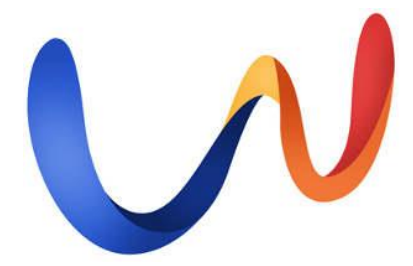

**Superintendência de Educação a Distância**

**Universidade Federal da Paraíba** 

# **AMBIENTE VIRTUAL DE APRENDIZAGEM: Guia Prático do Moodle para Professores**

Organizadores:

José Jorge

#### **APRESENTAÇÃO**

Este guia apresenta ao professor o Ambiente Virtual de Ensino e Aprendizagem (AVA) Moodle. Diferentemente dos tradicionais manuais e livros, exploramos aqui a linguagem e os questionamentos dos docentes durantes suas primeiras explorações no AVA Moodle.

Um ponto a destacar é que neste texto buscamos não enfatizar uma interface ou versão única do Moodle. Isto porque o Moodle é extremamente modular e configurável. Ou seja, em cada campus ou instituição você poderá lidar com especificidades únicas. Portanto, não tenha medo: experimente! Conheça o que você pode fazer no Moodle que você tem a disposição. Pergunte! Colegas e a sites da internet nos ajudam bastante nas dúvidas.

O Moodle é muito completo e complexo. Nossa dica: comece pelos recursos e atividades mais simples. Depois disso, descubra as novidades. Todo dia aprendemos algo novo neste AVA, considerado o mais utilizado mundialmente.

Boa leitura!

# **SUMÁRIO**

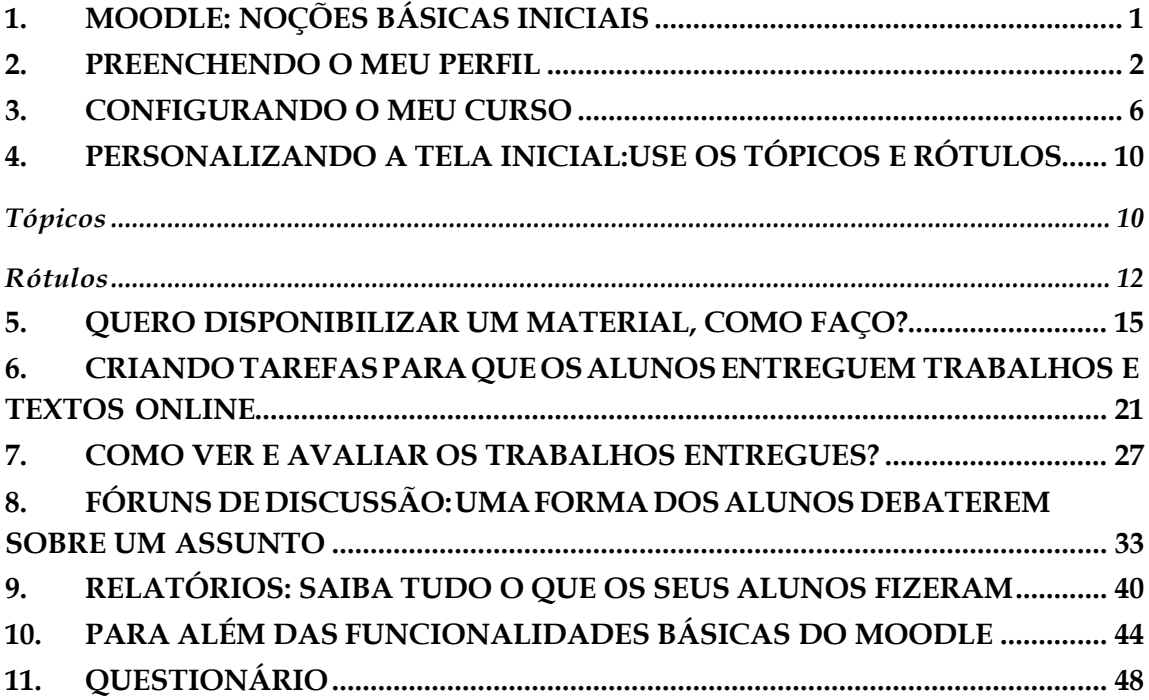

# **ÍNDICE DE ILUSTRAÇÕES**

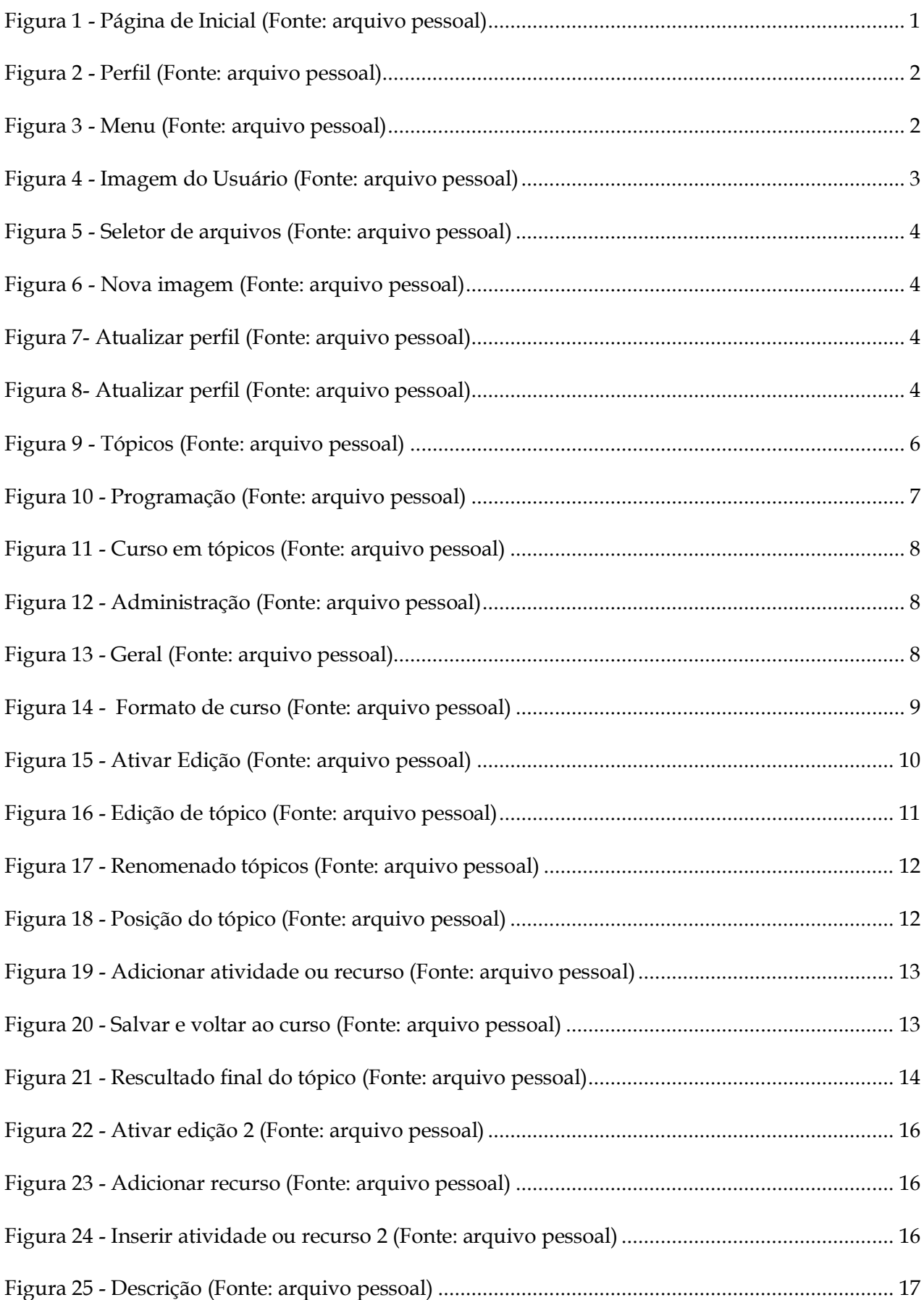

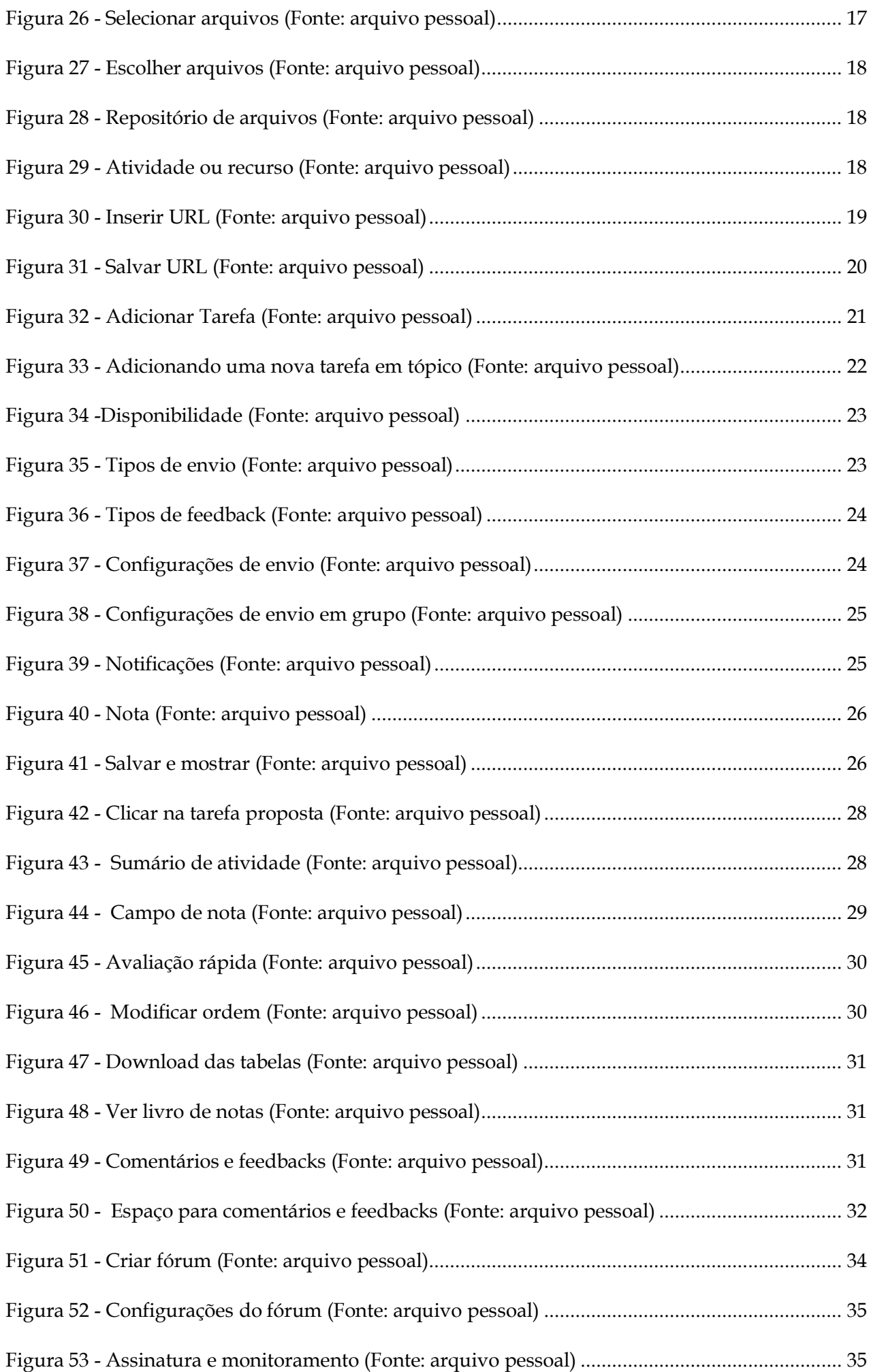

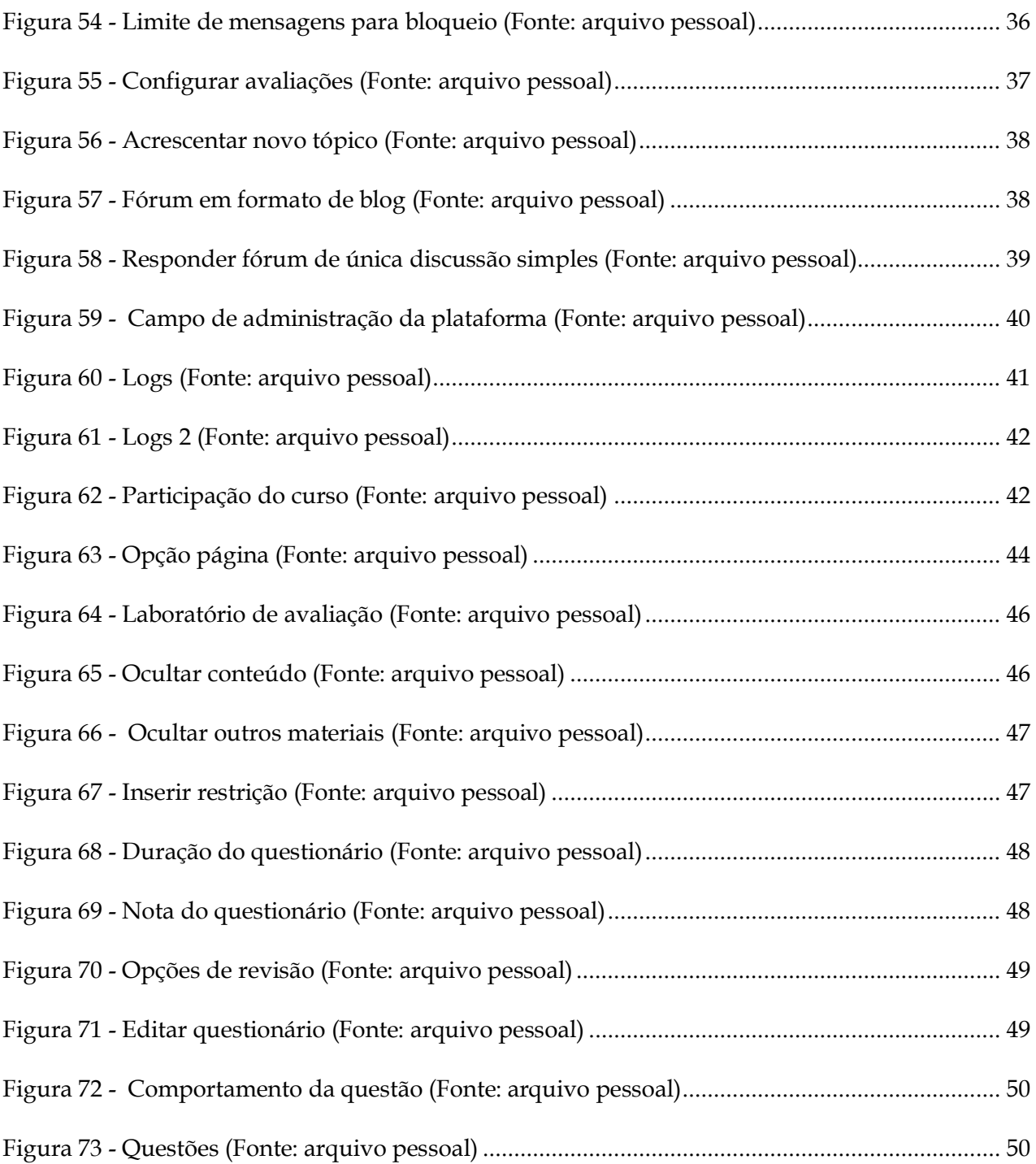

#### **1. MOODLE: NOÇÕES BÁSICAS INICIAIS**

#### <span id="page-6-0"></span>**O que é o Moodle?**

O Moodle (*Modular Object-Oriented Dynamic Learning Environment*) é um Ambiente Virtual de Aprendizagem (AVA). Ou seja, ele permite aos professores disponibilizar materiais e atividades que os alunos acessarão e realizarão. Tecnicamente, o Moodle destaca-se por apresentar código-aberto, permitindo a alteração e customização de sua interface e funcionalidades. Ainda, ele é totalmente gratuito, bastando instalar em um servidor web com PHP e MySQL. O site oficial do Moodle é [https://moodle.org/.](https://moodle.org/)

#### **Quantos AVAs usando Moodle existem?**

Considerando o exposto acima, o número exato de AVAs Moodle não é possível de estimar. Tendo em vista que qualquer instituição ou indivíduo interessado em ofertar cursos totalmente online ou mesmo presenciais com suporte online pode se utilizar da plataforma Moodle de forma gratuita, hoje grande parte das instituições de ensino privadas ou públicas, de ensino básico ou superior, utilizam o Moodle como seu AVA.

Além disso, o Moodle permite que novos recursos (desenvolvidos pela comunidade) possam ser incorporados a um AVA instalado. Dentre a possibilidades de recursos adicionais estão atividades e temas diferentes. As atividades acrescentam novas possibilidades de Moodle entre os usuários e os temas permitem que o AVA construído com a plataforma MOODLE possa ter a aparência desejada, com core e características visuais da instituição que o utiliza [\(https://download.moodle.org/\)](https://download.moodle.org/) .

Embora o tema do AVA que utiliza Moodle possa ser alterado em qualquer momento, isso não implicará em alterações na sua forma de uso, a dinâmica permanecerá a mesma.

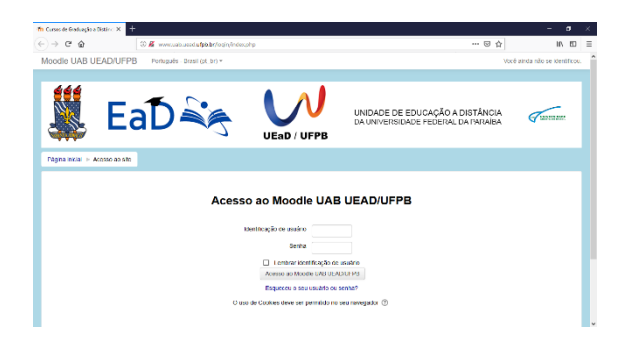

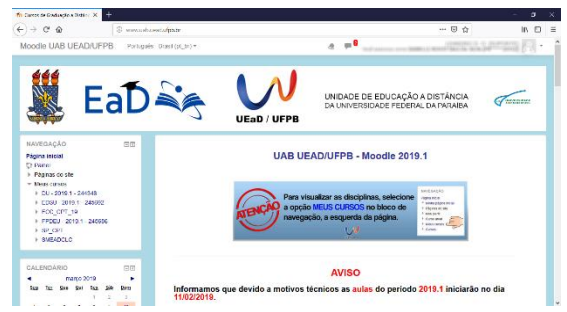

*Figura 1 - Página de Inicial (Fonte: arquivo pessoal)*

#### **2. PREENCHENDO O MEU PERFIL**

<span id="page-7-0"></span>No seu perfil há alguns campos que podem ser editados e configurados. Você consegue colocar uma foto e uma descrição, tudo isso de uma forma simples e rápida. Esta edição no seu perfil é bem importante, pois possibilita que todos os participantes do curso se conheçam um pouco mais, mesmo que virtualmente, o que no ensino a distância é essencial. Para editar seu perfil clique no seu nome, no canto superior direito.

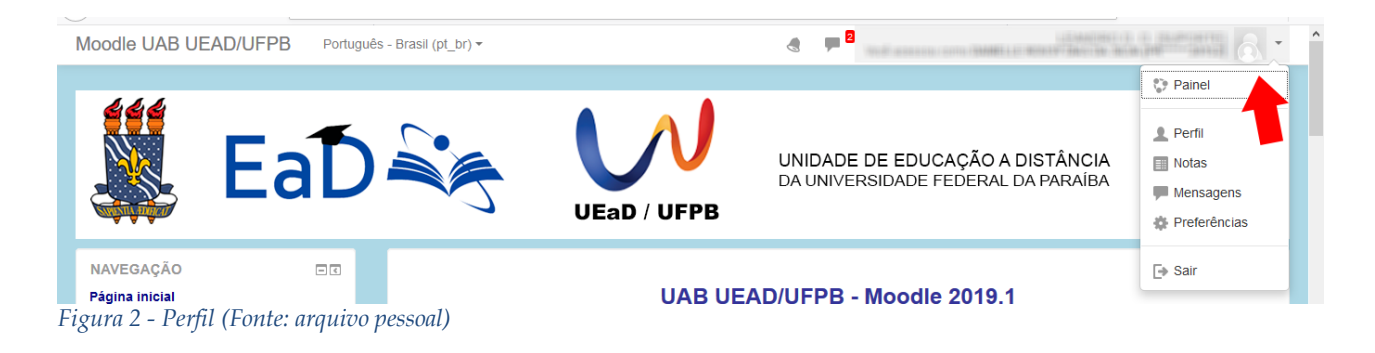

<span id="page-7-1"></span>Em seguida, no menu lateral, clique em **Perfil.** Abrirá a página com todas suas informações de perfil.

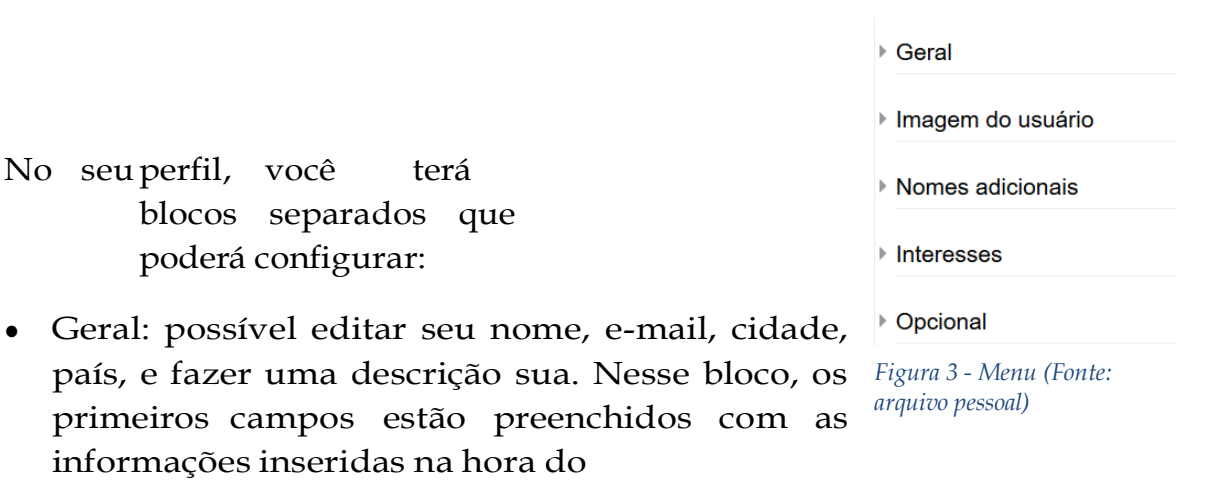

seu cadastro, já o campo descrição está vazio. Nele, você pode colocar uma breve descrição sua, uma apresentação para que quem entre no seu perfil saiba um pouco mais de você.

- Preferências: você pode selecionar algumas opções segundo o que desejar.
- Imagem do usuário: você deve inserir uma foto. A foto do perfil facilita o reconhecimento entre os participantes do curso. Para isso, clique no ícone de folha com um símbolo "+". Abrirá o **File picker**, que é uma página pop-up com opções para carregar a foto para o sistema.

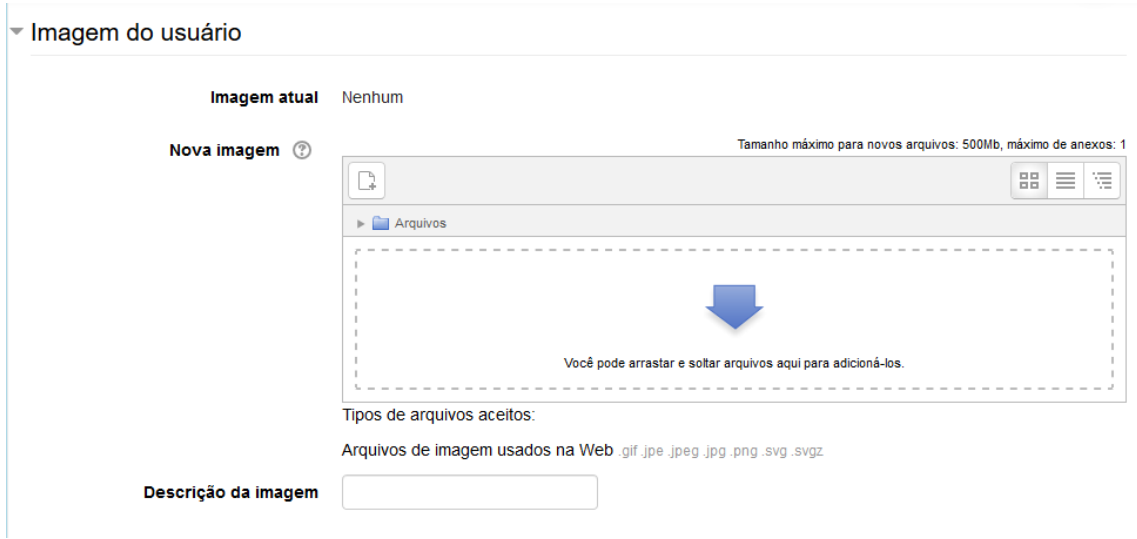

*Figura 4 - Imagem do Usuário (Fonte: arquivo pessoal)*

No **File picker** selecione a opção **Enviar um arquivo** e, em seguida, clique em

**Escolher arquivo** para procurar a imagem no seu computador.

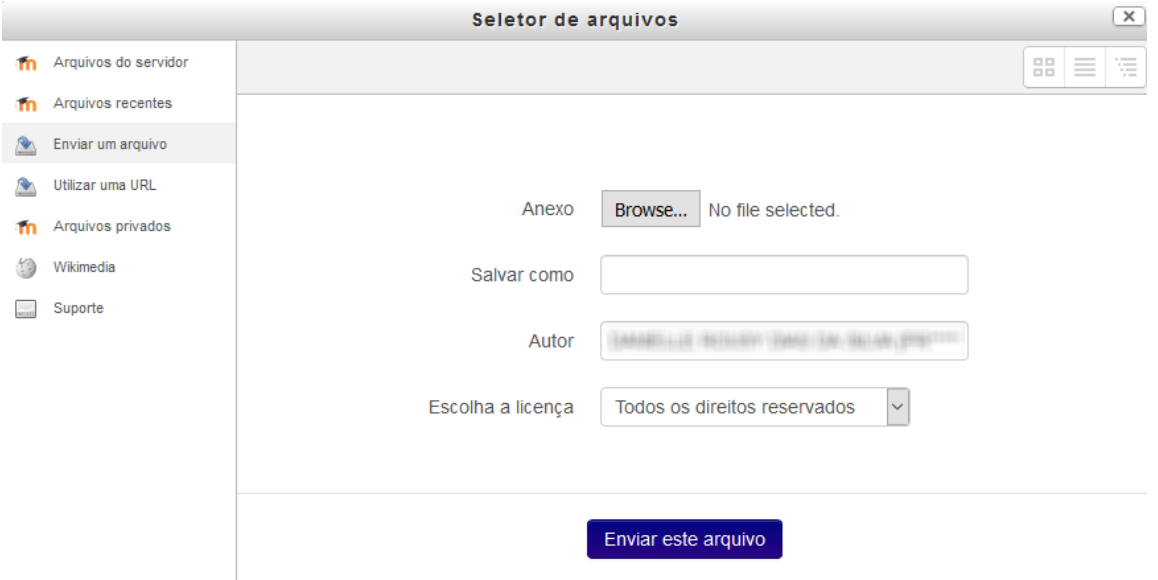

*Figura 5 - Seletor de arquivos (Fonte: arquivo pessoal)*

<span id="page-9-0"></span>Lembre que essa imagem é para que as outras pessoas no ambiente possam reconhecê-lo/la, poristo, <sup>a</sup> escolha da imagem <sup>é</sup> importante. Procure inserir uma foto em que apareça seu rosto de forma nítida. Cuide que sua imagem tenha uma forma mais quadrada, pois o Moodle irá recortá-la no caso que seja necessário, já que o espaço disponível para a foto de perfil no Moodle é quadrado.

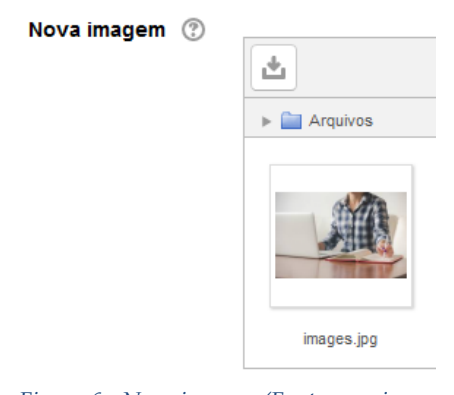

*Figura 6 - Nova imagem (Fonte: arquivo pessoal)*

● Nomes adicionais e Opcional: contêm campos para serem preenchidos com dados adicionais, como nome alternativo, conta de Skype, etc. Você pode preencher esses campos segundo sua necessidade ou interesse

Você pode configurar cada bloco de forma independente, e sempre que fizer alguma mudança, antes de ir para outra página do Moodle, você precisa ir no final da página do perfil e clicar em **Atualizar perfil**. Se você não fizer isso as mudanças serão

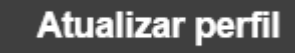

perdidas, no entanto, o Moodle lhe avisará se você estiver tentando sair do perfil sem ter salvado as mudanças.

## <span id="page-11-0"></span>**3. CONFIGURANDO O MEU CURSO**

Vamos conhecer as possibilidades que o professor tem para organização e apresentação dos cursos através do Moodle. Antes de tudo, é necessário familiarizar-se com os termos utilizados. Podemos comparar o Moodle a uma instituição de ensino virtual. Dentro dele, podemos ter as salas de aulas, professores e alunos. No caso das salas de aulas, ou ainda, as disciplinas que lecionamos, em um AVA, elas são tipicamente chamadas de "cursos". Logo, não se confunda: um curso no Moodle poderá ser um curso, uma disciplina ou uma turma. Isto é, um curso no Moodle trata-se de um espaço onde o professor irá organizar suas aulas a serem disponibilizadas aos alunos.

Logo, por exemplo, um professor pode oferecer:

- um curso chamado "Curso de Geometria Básica", que será disponibilizado a um grupo de alunos em particular;
- um curso para uma disciplina de "Matemática para o 3º Período", que será lecionado aos alunos de um determinado ano / semestre / série; ou,
- um curso para uma turma de "Matemática da turma 3", que será lecionado para os alunos da turma 3, logo os alunos da turma 2 não poderão acessar.

Estas escolhas são do professor. Ele poderá criar um ou mais cursos, especificando os conteúdos e direcionando-os para cada grupo de alunos.

Feito isso, ao utilizar o Moodle, o professor tem a possibilidade de formatar seu curso de diversas maneiras. As mais conhecidas são:

- Formato de atividade única Para mostrar apenas uma atividade ou recurso na página do curso
- Formato social Um fórum é mostrado na página do curso
- Formato tópicos A página do curso é organizada em seções de tópicos
- Formato semanal A página do curso é organizada em seções semanais, com a primeira semana começando na data de início do curso

No caso do formato tópicos ou semanal, por padrão, o curso é criado com 10 seções e um Fórum de notícias. O Fórum de notícias serve como um "Mural do professor", onde o professor pode inserir recados que serão enviados para o email dos estudantes além de manter uma cópia publicada no Moodle. Neste fórum, apenas os professores poderão publicar mensagens, não sendo possível a publicação pelos alunos.

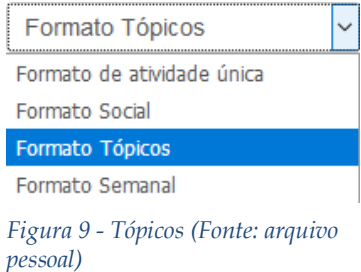

A escolha quanto a melhor estrutura a utilizar para a organização das aulas cabe ao professor, da maneira como ele sente-se mais confortável para estruturar o curso. Geralmente, os professores optam pelo formato de tópicos, a qual dá mais liberdade de estruturação do curso por aula, por conteúdo, por trimestre ou por semestre. A decisão deste critério deve ser por parte do professor.

Vamos analisar alguns exemplos de cursos. A seguir temos um curso formatado por tópicos, onde cada tópico corresponde a um trimestre letivo. Em cada

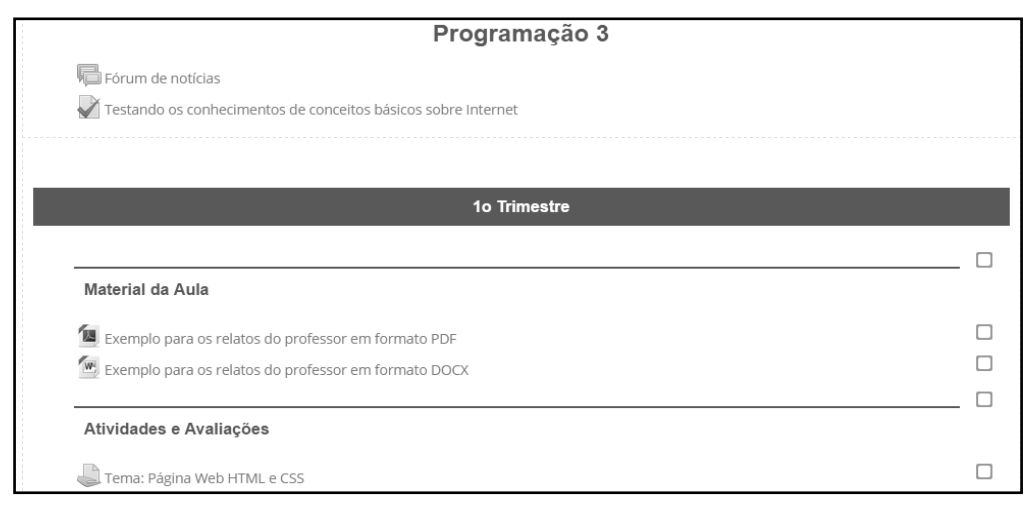

*Figura 10 - Programação (Fonte: arquivo pessoal)*

semestre, o professor utilizou rótulos para separar os materiais da aula e as atividades e avaliações.

Na sequência temos um curso formatado por tópicos. Entretanto, neste caso, o professor utilizou os tópicos para representar cada aula. Esta opção dá mais liberdade ao professor, em especial, no caso de aulas ocorrerem em datas variadas, e não necessariamente semanalmente (ex: quando se tem aulas em mais de um dia na semana, na ocorrência de feriados ou interrupções). Note que o professor indica o dia em que a aula ocorreu, fornece uma breve descrição sobre a aula, e então disponibiliza os materiais. Esta organização facilita também no momento de relatórios ou diários de classe.

7

8

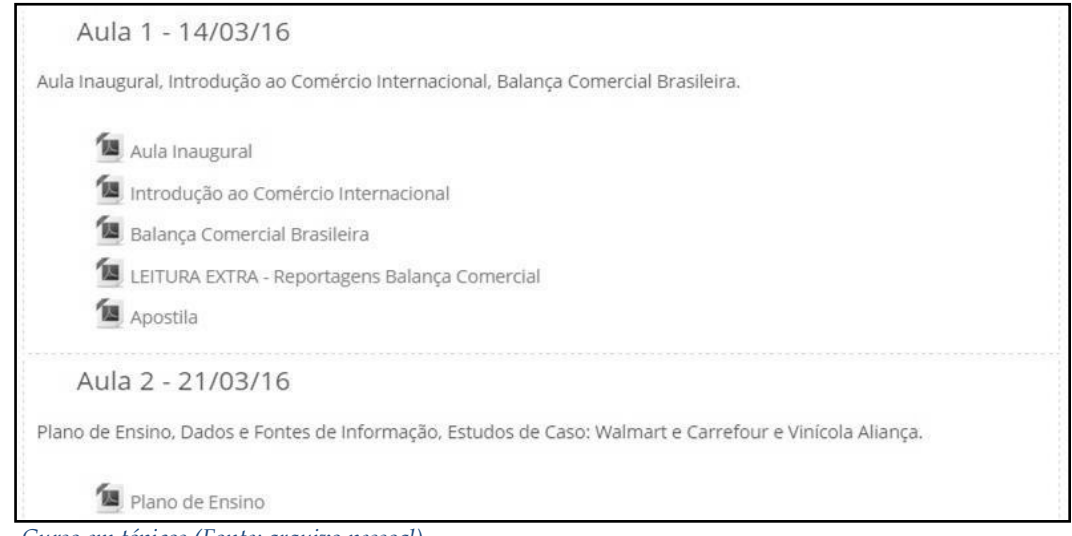

<span id="page-13-0"></span>*Figura 11 - Curso em tópicos (Fonte: arquivo pessoal)*

#### **Como eu altero o nome do meu curso, o formato e a quantidade de tópicos?**

Para modificar estas configurações, localize no menu "Administração" ou "Administração do curso", e clique no link "Editar configurações. Nesta opção, será aberta uma página contendo um extenso formulário que permitirá alterar várias *Figura 12 - Administração*  configurações de seu curso. Vamos destacar as principais!

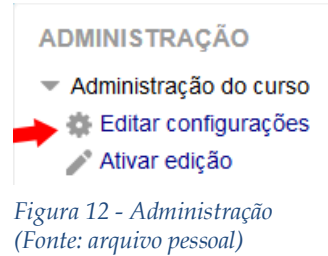

#### **1º) Alterar o nome do curso**

Na parte inicial do formulário, você encontrará a opção de alterar o nome completo e breve do curso, sugerimos que você mantenha o mesmo nome nos dois campos. Ainda, utilize um nome de curso que especifique bem aquilo que você iráabordar no curso.

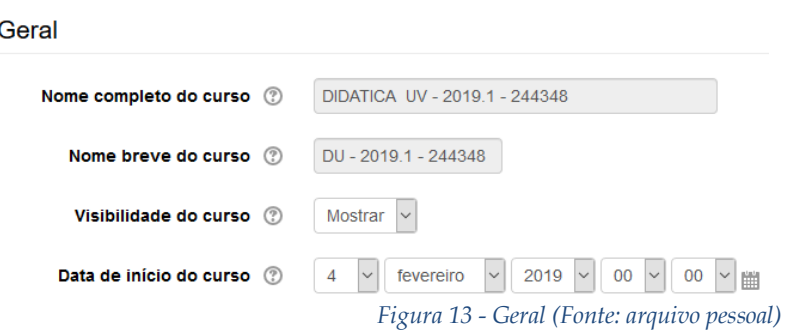

**2º) Alterar a formatação do curso**

Na continuação do formulário, teremos um menu suspenso com diversas opções. Localize a opção "Formato de curso" e clique sobre ele. Veja que será aberto um conjunto de opções. Para alterar o Formato do Curso, basta escolher a opção desejada em "Formato". Também é possível modificar a quantidade de seções a serem exibidas no curso em "Número de seções".

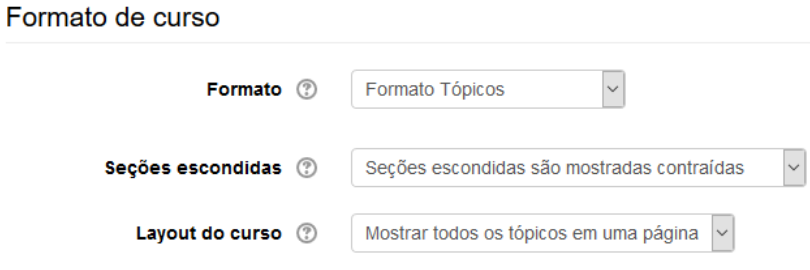

*Figura 14 - Formato de curso (Fonte: arquivo pessoal)*

#### **3º) Outras opções do formulário**

Veja que este formulário possui várias configurações. Nosso conselho é: se esta é a sua primeira experiência como professor no Moodle, mantenha as opções originais. Porém, se você já tem mais experiência, fique à vontade para explorar, modificar e perceber o que acontece na ativação dos recursos avançados.

#### **4º) Salvando as modificações**

Ao final, lembre-se de clicar em "Salvar Mudanças" para que as alterações sejam salvas.

### <span id="page-15-0"></span>**4. PERSONALIZANDO A TELA INICIAL:USE OS TÓPICOS E RÓTULOS**

O Moodle é uma ferramenta que permite que o professor, a seu critério, organize o curso da maneira que achar mais interessante. Para isso, o Moodle disponibiliza alguns recursos, entre eles, a opção de utilizar tópicos e rótulos.

#### <span id="page-15-1"></span>**Tópicos**

Ao criar um curso, podermos formatá-lo por semanas, tópicos, seção única, etc. No caso dos tópicos, cada um pode corresponder a uma aula, unidade, trimestre, semestre, etc. Tipicamente, os cursos terão as seções denominadas de "Tópico 1", "Tópico 2", e assim por diante. É interessante alterar esta nomenclatura, identificando exatamente o que será trabalhado naquela seção.

Para realizar esta alteração, é necessário um conjunto de passos. Primeiramente, precisamos ativar a edição do curso. Localize o botão "Ativar edição" no canto superior direito, clique-o.

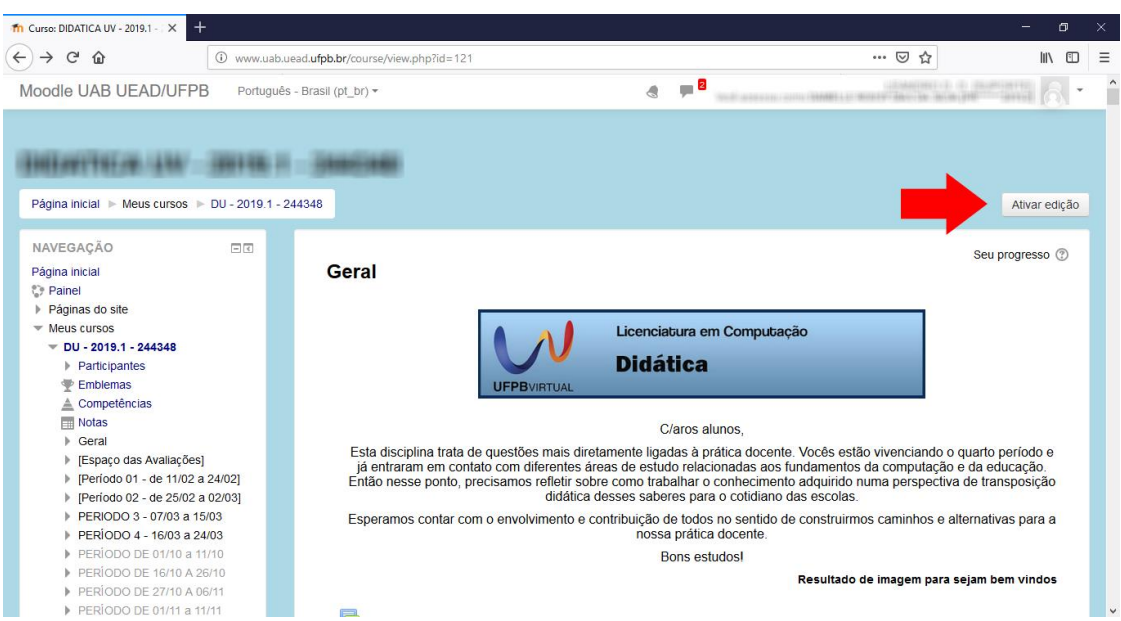

*Figura 15 - Ativar Edição (Fonte: arquivo pessoal)*

<span id="page-15-2"></span>Como resultado, seu curso será recarregado com vários ícones e links que permitirão a sua configuração.

#### **Modificando o nome do tópico**

Para começar, vamos alterar o texto padrão, onde está "Tópico 1", por exemplo.

Para isso, clique sobre o botão (engrenagem) para editar o nome do tópico.

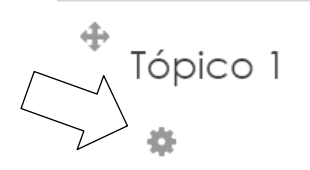

 $\mathcal{\underline{\mathbb{O}}}$  $^{\circ}$ 

+ Adicionar uma atividade ou recurso

*Figura 16 - Edição de tópico (Fonte: arquivo pessoal)*

Veja que será apresentado um formulário. Inicialmente, é necessário habilitar a edição do Nome da seção. Para isto, desmarque a opção "Utilizar o nome de seção padrão". A partir disto, a caixa de edição "Nome da seção" estará habilitada e você poderá indicar o nome para o tópico.

Sumário de Tópico 1

Sumário de Tópico 1

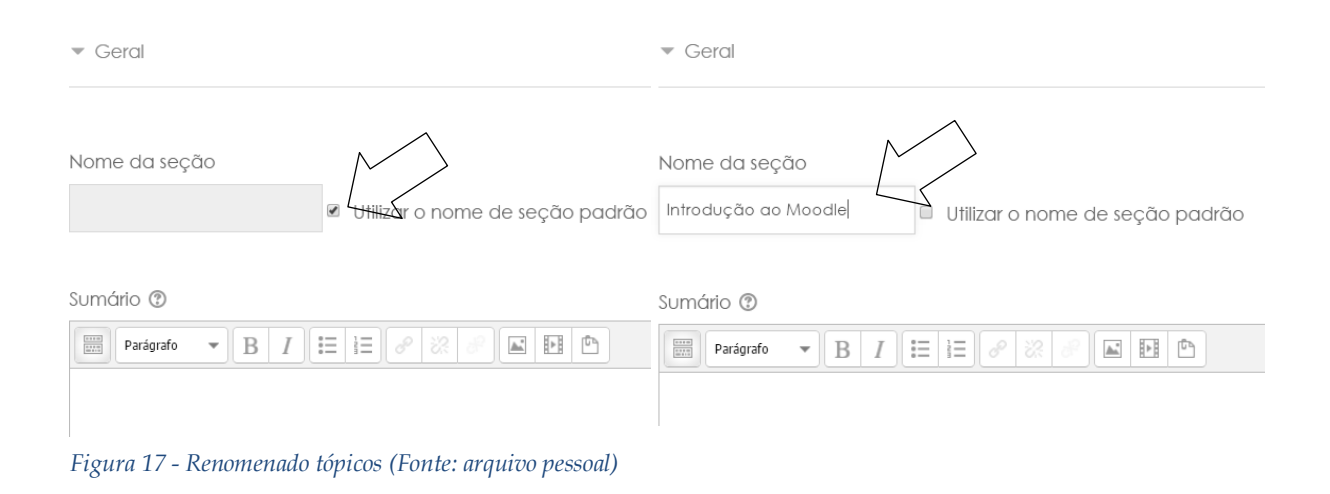

#### **Alterando a posição do tópico**

Caso você queira, após editar e inserir recursos e atividades, alterar um tópico de posição, não énecessário refazêlo. Basta, para isso, movê-lo de lugar (para cima ou para baixo), arrastando obotão .

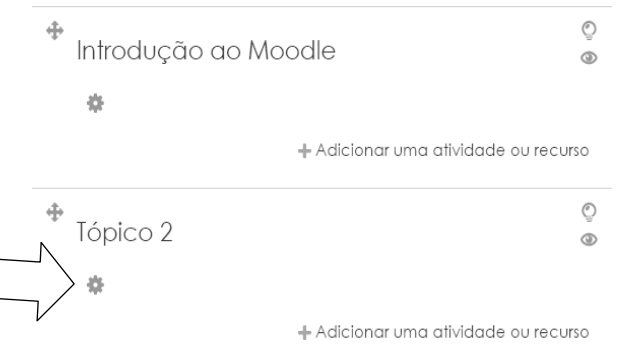

*Figura 18 - Posição do tópico (Fonte: arquivo pessoal)*

#### <span id="page-17-0"></span>**Rótulos**

Um rótulo permite que texto e imagens possam ser inseridos no meio dos links de atividades na página do curso. Rótulos são muito versáteis e podem ajudar a melhorar a aparência de um curso. Rótulos podem ser utilizados:

- Para separar uma lista de atividades com um cabeçalho ou uma imagem;
- Para exibir um som incorporado ou vídeo diretamente na página do curso;
- Para adicionar uma descrição breve a uma seção de um curso.

Ainda, 'Rótulo' é o texto situado em cada tópico que tem a função de descrever, organizar e permitir uma estrutura lógica para a apresentação dos demais recursos e atividades. Estes rótulos podem conter textos, imagens, animações, links (para arquivos ou sites).

Para inserir rótulos, devem ser

13  $\oplus$  $\circ$ seguidos os passos: Introdução ao Moodle  $^{\circ}$ 春 1) Entre no curso > Ativar Edição .<br>Adicionar uma atividade ou recurso 2) Dentro do tópico > Adicionar uma atividade ou recurso

3) Selecione a opção 'Rótulo' e confirme a opção através do botão "Adicionar"

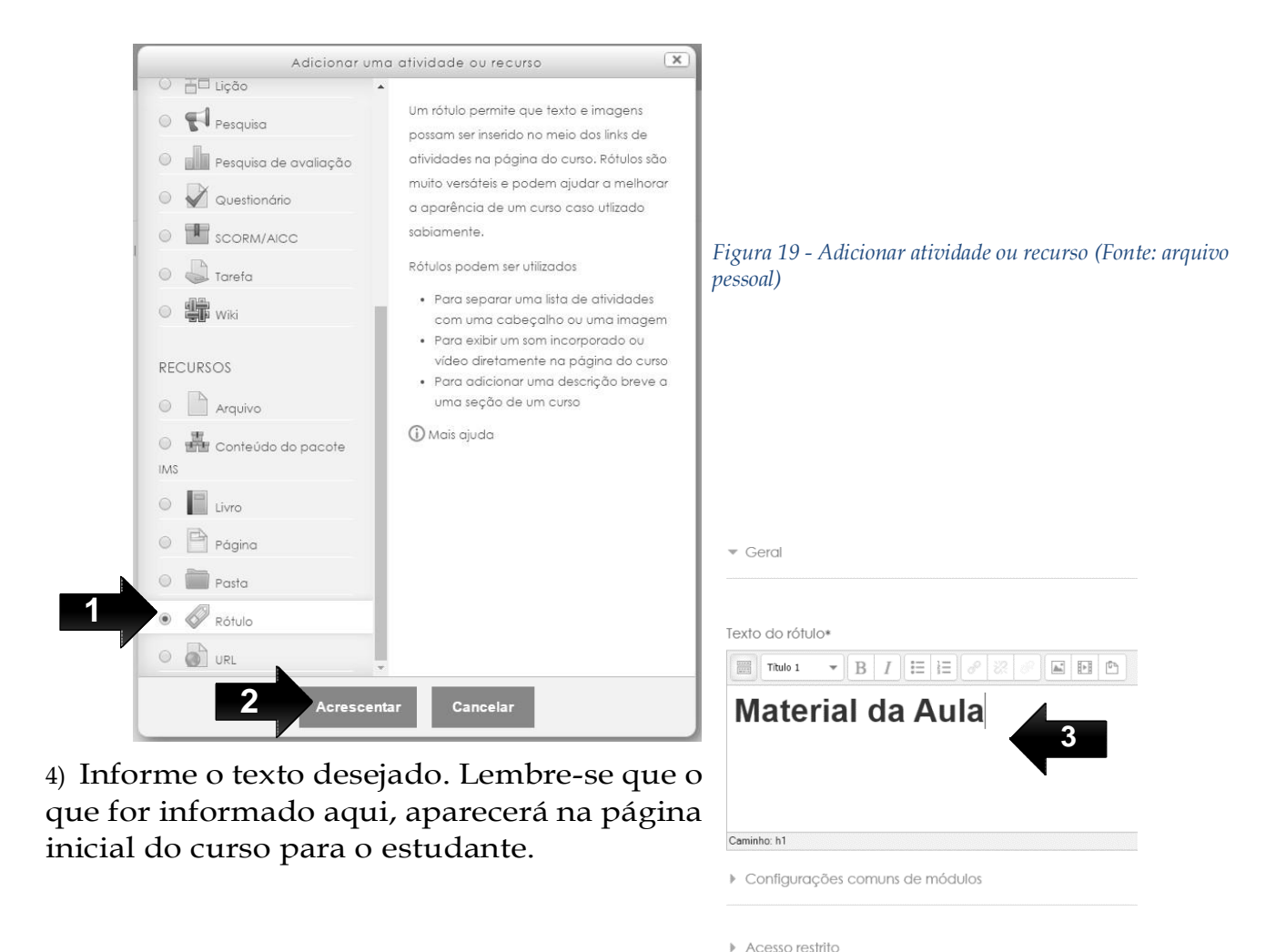

5) Salve as modificações

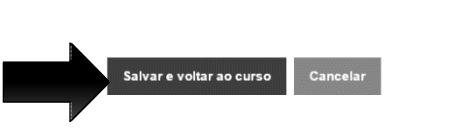

*Figura 20 - Salvar e voltar ao curso (Fonte: arquivo pessoal)*

6) Veja como ficou o seu curso após a inclusão do Rótulo

 $\ddot{\Phi}$  $\overline{\mathbb{Q}}$ Introdução ao Moodle  $\circ$ 森  $^\ast$  Material da Editar \* Aula

+ Adicionar uma atividade ou recurso *Figura 21 - Rescultado final do tópico (Fonte: arquivo pessoal)*

#### **5. QUERO DISPONIBILIZAR UM MATERIAL, COMO FAÇO?**

<span id="page-20-0"></span>Considerando a diversidade de interesses e de perfis de nossos estudantes, é importante que diferentes recursos sejam empregados em nossas aulas, a fim de enriquecê-las e contribuir com a construção de conhecimento de todos os alunos. Dentre as diversas possibilidades de materiais, as mais tradicionais são textos, vídeos e imagens. E você, professor, pode disponibilizá-los sempre observando as questões de direitos autorais.

Geralmente, os materiais que queremos oferecer aos alunos estão em nosso computador próprio ou online na internet. E o Moodle, permite que ambas opções sejam oferecidas aos estudantes. Vamos analisar as vantagens e desvantagens de cada opção.

Os materiais localizados em nosso computador, como documentos do MS Word e PowerPoint são muito utilizados em nosso dia a dia. E é claro que podemos colocá-los no Moodle para os alunos. Contudo, há de se lembrar que para que o aluno abra esse arquivo, ele também precisará desses softwares em seu computador, o que nem sempre é a realidade dos estudantes. Ainda, muitos acessam o curso através de dispositivos móveis, como tablets e smartphones, que também podem não ter esses softwares. Desta forma, os estudantes podem ficar impossibilitados de acessar o material. Uma dica é salvar ou imprimir esses arquivos no formato PDF (geralmente os softwares têm essa possibilidade, veja no menu de "Salvar como…" ou "Imprimir…" e escolha uma impressora de PDF. O uso de PDFs é bem recomendado, pois além de facilitar o acesso pelo estudante (a maioria dos dispositivos tecnológicos possuem leitores de PDF), o formato PDF garante que o conteúdo não ficará desformatado ao ser aberto em outra máquina.

No caso de arquivos de áudio e vídeos, se você os tiver no computador, também pode enviar para o Moodle, permitindo aos alunos baixarem o vídeo. Entretanto, observe que as limitações de acesso já descritas para textos e apresentadores de slides também ocorrerão. Acrescenta-se <sup>a</sup> isso <sup>a</sup> velocidade de acesso. Imagine <sup>o</sup> seguinte cenário: o professor disponibiliza no Moodle um arquivo de vídeo de 10 minutos, a qual será acessado por um grupo de 30 alunos no laboratório de informática em um mesmo período de tempo. Certamente, os alunos enfrentarão uma lentidão, causada pelo Moodle e pela rede / internet. Isto se dá pelo fato que o Moodle é um software de gerenciamento de ensino e aprendizagem, e não um site especialista em transmissão de áudio e vídeo, como o YouTube. Neste caso, recomendamos que o professor coloque o vídeo desejado no YouTube (há inclusive opção de esconder o vídeo para o público geral) e então disponibilize o link deste vídeo no Moodle. Ainda, se o seu vídeo já estiver no YouTube, melhor ainda! Basta obter o link e

compartilhar no Moodle.

Não apenas os vídeos do YouTube podem ser disponibilizados no Moodle, mas qualquer material da internet que esteja acessível sem login e senha, como: sites de notícias, blogs, páginas em geral. Entretanto, note que grupos do Facebook, mensagens de email, ou qualquer outro conteúdo de acesso restrito não terão o acesso possível no Moodle.

Resumindo, tecnicamente há duas formas de se disponibilizar um material:

- Arquivo: arquivos que estão no seu computador
- URL: link para uma página da internet

#### **Como inserir um arquivo?**

1) Clique no botão "Ativar Edição" localizado no canto superior direito.

<span id="page-21-0"></span>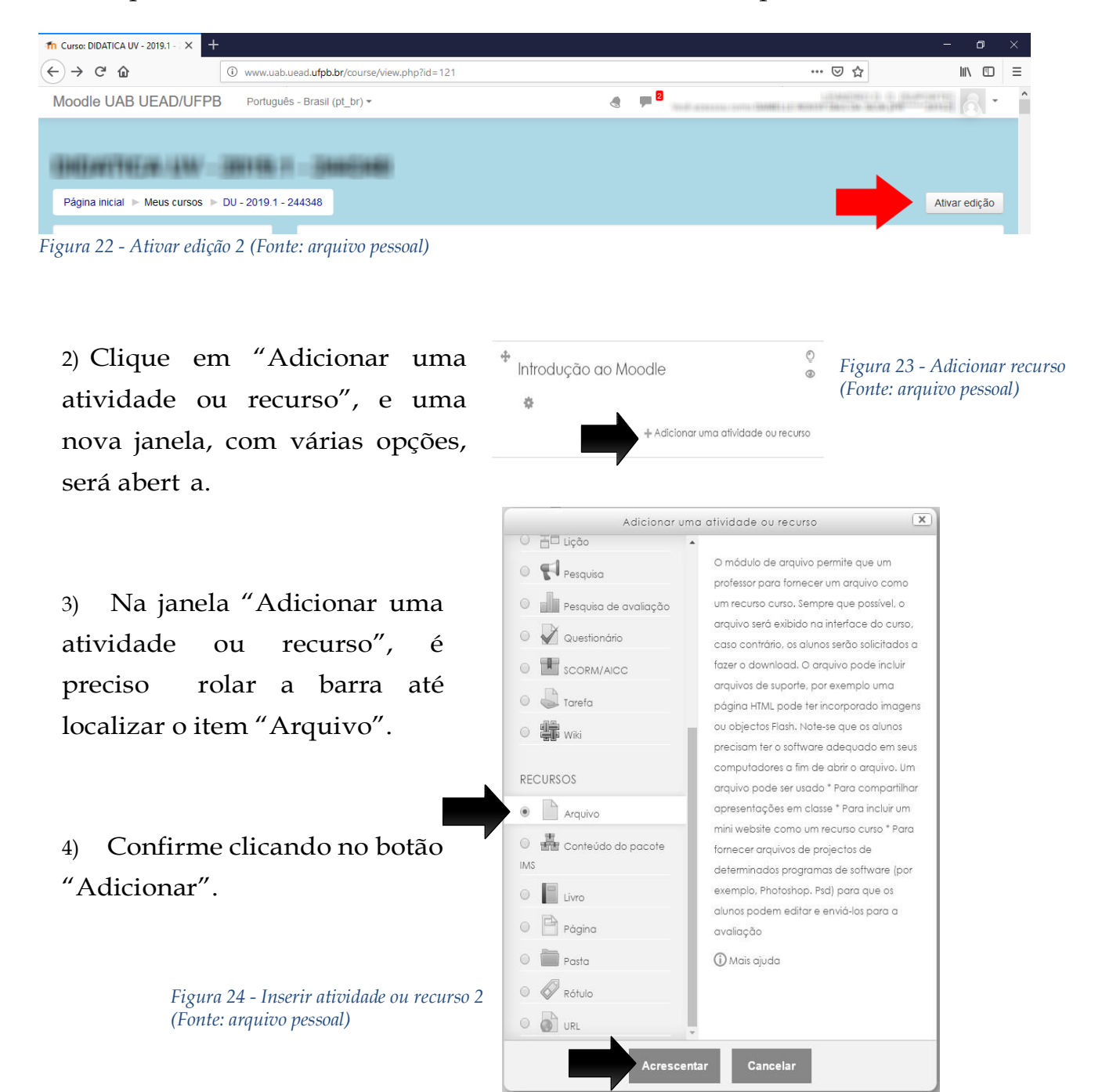

Uma nova tela será aberta. Perceba que há itens de preenchimento obrigatório, marcados com asterisco vermelho. Devem ser inseridos o "Nome" e a "Descrição" do arquivo a ser disponibilizado. É importante que essas informações sejam claras. É possível editar o texto da descrição, criar link, verificar acessibilidade utilizando os botões disponíveis. Basta pausar o cursor sobre cada um deles para verificar sua função. Além disso, é possível exibir a descrição do material na página do curso ao clicar nessa opção.

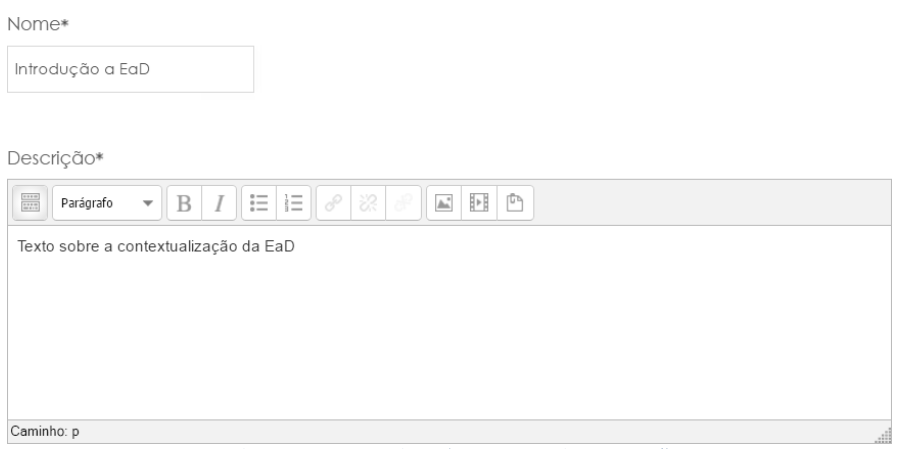

*Figura 25 - Descrição (Fonte: arquivo pessoal)*

<span id="page-22-0"></span>A seguir, pode-se clicar para inserir o arquivo ou criar uma pasta. Também é possível simplesmente arrastar e soltar o documento.

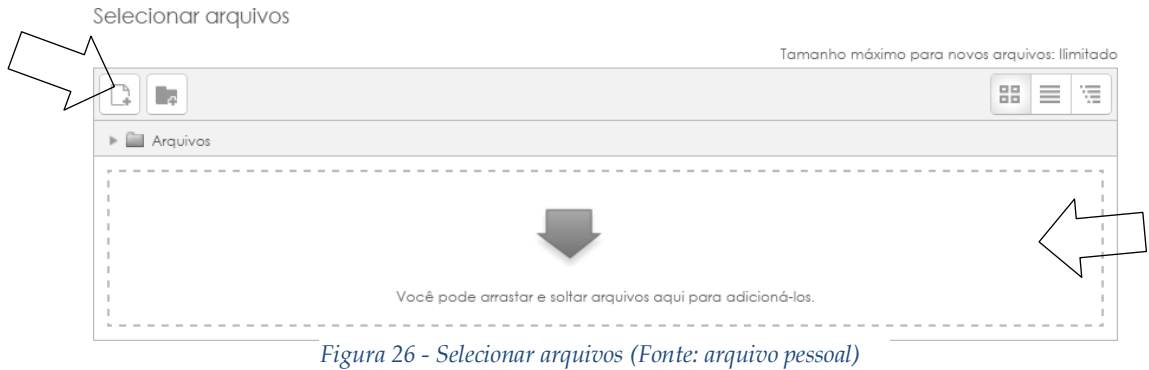

Uma nova tela será aberta, com várias opções para envio. Vamos utilizar a opção "Enviar um Arquivo" (indicado pelo número 1). Após isso, é preciso clicar em "Escolher arquivo" (indicado pelo número 2) e localizar o documento (veja que dependendo do seu navegador, o nome deste botão pode estar um pouco diferente). Depois de clicar sobre o documento, o nome do arquivo aparecerá ao lado da opção "Escolher Arquivo". Clica-se, então, na opção "Enviar este Arquivo" (indicado pelo número 3).

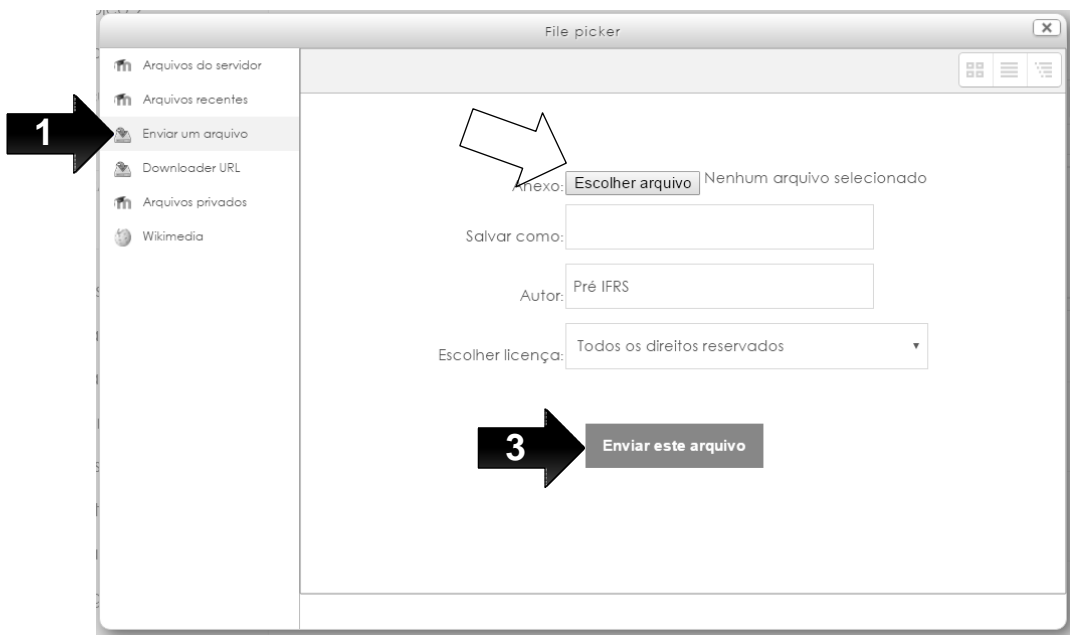

*Figura 27 - Escolher arquivos (Fonte: arquivo pessoal)*

Após, o documento estará disponível é possível editar como o arquivo será visualizado, a configuração de módulos e restrições de acesso. Depois, basta salvar e voltar ao curso. O arquivo estará disponível na aula.

Selecionar arquivos

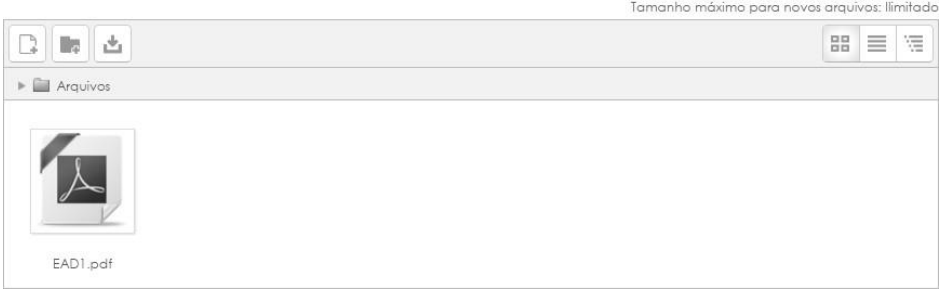

*Figura 28 - Repositório de arquivos (Fonte: arquivo pessoal)*

#### **Como inserir uma URL (link)?**

Ao inserir um URL, os alunos poderão acessar um site diretamente, através do link exibido. Para inseri-lo na aula, siga o mesmo caminho utilizado para postar um arquivo.

1) Clique em "Adicionar uma atividade ou recurso", e uma nova janela, com várias opções, será aberta.

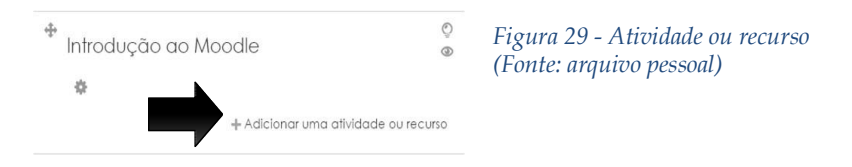

até localizar o item "URL". Confirme clicando no botão "Adicionar".

<span id="page-24-0"></span>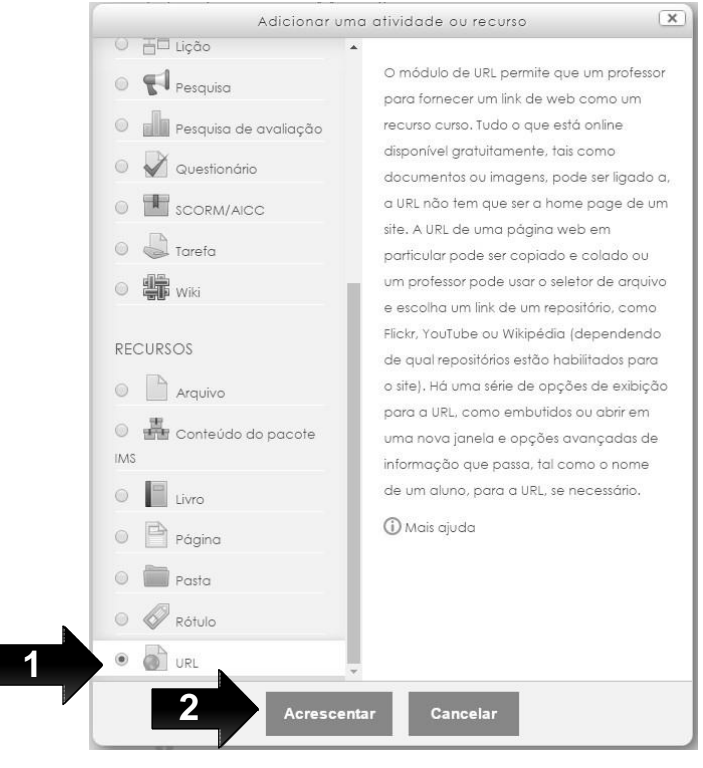

*Figura 30 - Inserir URL (Fonte: arquivo pessoal)*

Nome\*

Site da UFPB

v Conteúdo

Descricão\*  $\overline{1}$ 

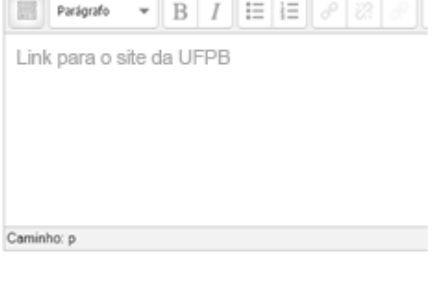

Exibir descrição na página do curso ®

A tela seguinte demandará preenchimento do nome e da descrição do site. É possível editar o texto, através das ferramentas disponíveis na barra. Basta colocar o cursor sobre cada uma delas. Na mesma página, é possível editar a aparência, as configurações dos módulos e restrições de acesso. Na continuação do formulário, há como colar o link do vídeo e salvar as modificações no curso.

Depois de inseridos, os arquivos e links podem ser facilmente acessados no tópico da aula. Ainda, há a opções de edição da exibição e configurações de cada um deles. Basta clicar em "Editar".

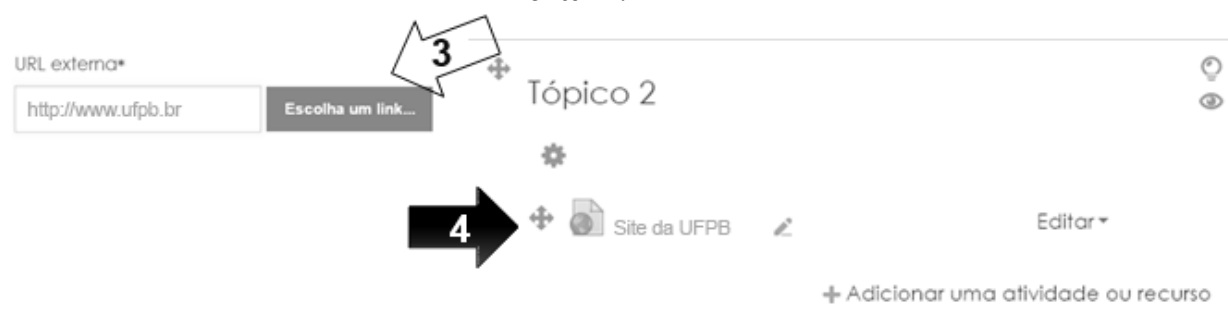

*Figura 31 - Salvar URL (Fonte: arquivo pessoal)*

# <span id="page-26-0"></span>**6. CRIANDO TAREFAS PARA QUE OS ALUNOS ENTREGUEM TRABALHOS E TEXTOS ONLINE**

Uma atividade bem comum na sala de aula é a realização de trabalhos, pesquisas ou até mesmo exercícios. Conforme as orientações do professor, o aluno desenvolve estas atividades que, com maior frequência, vêm sendo realizadas com o apoio do computador. Ao final, o aluno tem um documento em formato de texto, contendo ou não imagens, tabelas, fórmulas; uma apresentação de slides; produção de imagens; vídeos; ou qualquer outra mídia.

E, por que não pedir para os seus alunos entregarem pelo Moodle? Algumas vantagens: você programa o prazo da tarefa (podendo ou não estabelecer o "chorinho", ou seja, um prazo adicional com desconto de nota a critério do professor); se o aluno tentar enviar fora do prazo, ficará registrado; somente o aluno com o login e senha dele poderá entregar; todos os trabalhos ficarão reunidos em um único lugar, etc. Na prática, isto facilita a vida do professor, que não perde os trabalhos entregues fisicamente ou que vão para o email, entre tantas outras mensagens. Se você não se convenceu, pense também no aspecto econômico e ambiental. Ao pedir a entrega de um trabalho digitalmente, seu aluno poupa dinheiro com impressão e / ou não gasta folhas.

O professor pode pedir a entrega de trabalhos através da opção "Tarefas". Ela permite o envio de textos online ou de arquivos. O texto online é como um editor de texto dentro do Moodle, ideal para trabalhos que requerem a escrita, ex: pesquisas, listas de exercícios com questões dissertativas, textos, etc. Ainda, não exige que o aluno tenha um editor de textos (ex: Microsoft Word) e nem que você tenha que lidar com diversos formatos de arquivos, senão desconhecidos ou vírus. Já os arquivos possibilitam o aluno enviar um ou mais arquivos, solução indicada para envio de imagens, apresentação de slides, entre outros. Adicionar uma atividade ou recurso

1) Para inserir uma tarefa, clique em "Adicionar uma atividade ou recurso".

2) Clique na opção "Tarefa". Confirme em "Adicionar".

> Uma nova tela será aberta. Primeiramente, devem ser

*Figura 32 - Adicionar Tarefa (Fonte: arquivo pessoal)*

**1**

 $\frac{m}{m}$ 

 $Licão$ 

 $H$ 

 $\odot$ 

alla

 $\vee$ 

Ouest

Tarefa

騙

Wiki

**2**

O módulo de atividade permite a atribuição de um professor para comunicar tarefas, recolher o trabalho e fornecer notas e comentários Os alunos podem apresentar qualquer –<br>Pesquisa conteúdo digital (arquivos), como documentos de texto, planilhas, imagens ou áudio e videoclipes. Alternativamente, ou adicionalmente, a atribuição pode Pesquisa de avaliação exigir dos estudantes a digitação do conteúdo diretamente no editor de texto. Uma tarefa também pode ser usada para lembrar aos alunos das atribuições 'mundo real' que eles precisam para completar off-line, tais como obras de arte e, portanto, não necessita de qualquer conteúdo digital. Os estudantes podem submeter trabalhos, individualmente ou como membro de um grupo. **RECURSOS** Ao analisar os trabalhos, os professores podem deixar comentários de feedback e

fazer upload de arquivos, como marcar

nar Cancelar

inseridos o título da tarefa e sua descrição. É possível apresentar o enunciado da atividade nessa descrição e optar por apresentá-la na página do curso. Há, ainda, opção de anexar arquivos, como textos de apoio e modelos de resposta.

Adicionando um(a) novo(a) Tarefa em Tópico 4®

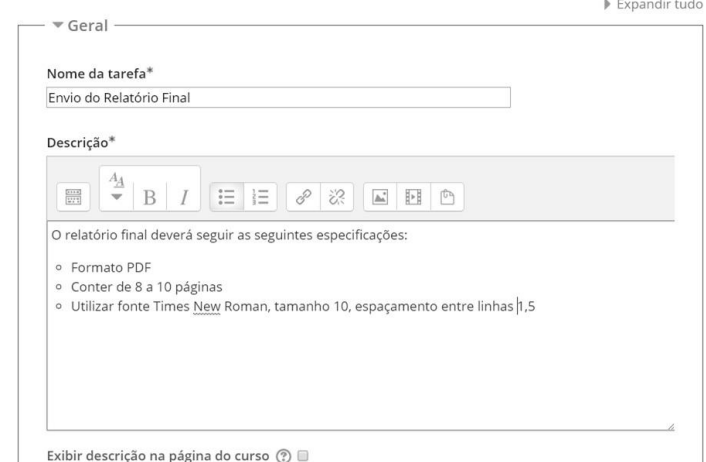

<span id="page-27-0"></span>*Figura 33 - Adicionando uma nova tarefa em tópico (Fonte: arquivo pessoal)*

Os arquivos podem ser arrastados ou inseridos e o link para download será exibido na página do curso, junto à atividade.

Na sequência, o professor pode editar a "Disponibilidade" para entrega da atividade. A opção "Permite envios a partir de" pode ser ativada. Se isso ocorrer, os alunos não conseguirão postar o trabalho antes da data indicada. O prazo final para entrega também pode ser determinado. A função "Data da entrega" limita dia e horário para encerramento da atividade. É possível impedir o envio de trabalhos atrasados através da "Data limite". Para utilizar essas opções, lembre-se de clicar em "Ativar" e configurar o prazo.

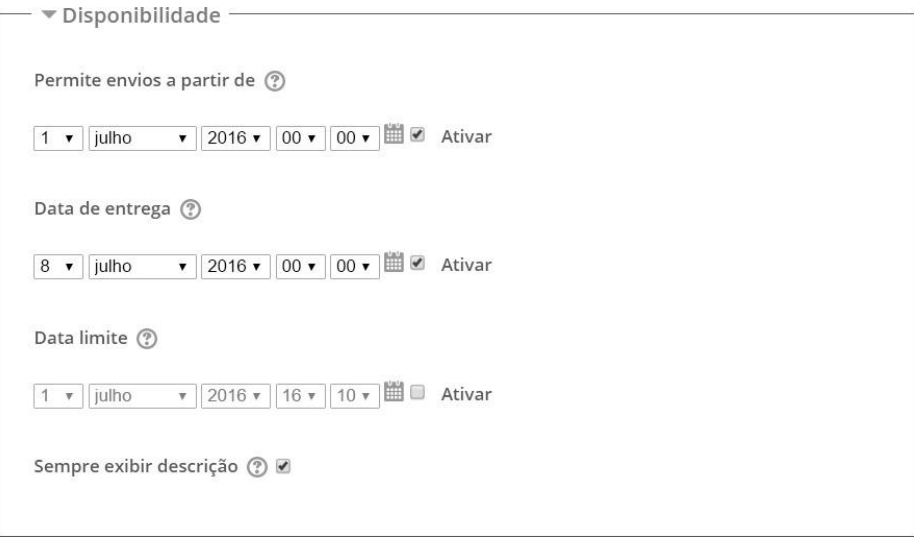

*Figura 34 -Disponibilidade (Fonte: arquivo pessoal)*

A funcionalidade "Tipo de envio" possibilita determinar como os alunos enviarão a atividade, seja através de "Texto online" ou "Envio de arquivo". Ao optar pelo "Texto online", o professor determinará que os alunos digitem um texto diretamente no navegador. Nesta opção, o professor pode limitar o número de palavras a serem digitadas. Já "Envio de arquivo" permite que seja enviado um ou mais arquivos, com tamanho máximo determinado, de acordo com a configuração escolhida pelo professor.

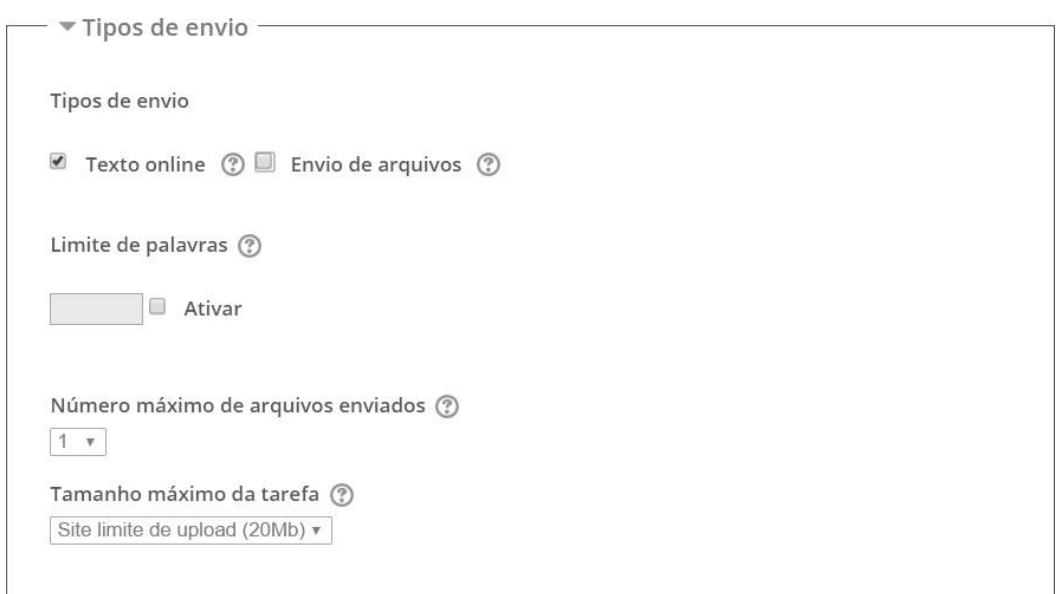

*Figura 35 - Tipos de envio (Fonte: arquivo pessoal)*

<span id="page-28-0"></span>O professor também determina como será dado o retorno da sua avaliação aos estudantes. Pode-se optar pelos "Comentários de feedback" para que se comente cada envio e os alunos possam responder. A "Planilha de notas offline" permite que se baixe e envie uma planilha com as notas de determinada tarefa. Já com "Arquivos de Feedback", o docente poderá enviar um arquivo, seja com a correção feita, comentários ou materiais

adicionais para que o aluno desenvolva ou corrija sua atividade. É possível selecionar mais de um tipo de feedback. Se a função "Comentário na linha" for ativada, os textos dos alunos serão copiados para o espaço de comentários. Assim, pode-se editar o texto original nesse campo. A função só será ativada se "Comentários de feedback" estiver selecionada.

```
Tipos de feedback
Tipos de feedback
\Box Comentários de feedback \textcircled{?}\Box Planilha de notas offline \textcircled{?}\Box Arquivos de feedback \textcircled{?}Comentário na linha (?)
Não v
```
*Figura 36 - Tipos de feedback (Fonte: arquivo pessoal)*

Ainda, é possível "Configurar o envio" da tarefa. Ao "Exigir que os alunos cliquem no botão de enviar", o professor permitirá que os alunos mantenham uma versão de rascunho no Moodle. Para entregar a versão final, o aluno precisará clicar em "Enviar".

A questão de cópia não autorizada nos trabalhos, problema recorrente em produções escritas, pode ser trabalhada através da opção "Exigir aceite da declaração de não plágio ao enviar".

Os alunos poderão reenviar ou não os trabalhos. Isso depende da escolha do professor no item "Tentativas abertas". Se a opção for "Nunca", a atividade será postada apenas uma vez. Ao marcar "Manualmente", o envio se dará quando o professor reabrir a postagem. "Automaticamente" possibilita novos envios até que o aluno consiga atingir a nota para aprovação.

```
▼ Configurações de envio
Exigir que os alunos cliquem no botão enviar (?)
Não v
Exigir aceite da declaração de não plágio ao enviar (?)
Não v
Tentativas reabertas (?)
Nunca
                               \blacktriangledownMáximo de tentativas (?)
Ilimitado v
```
A entrega de tarefas pode ser feita em grupo. O professor habilita essa configuração, exigindo, ou não, que todos os membros enviem o trabalho.

```
Configurações de envio em grupo -
Envio em grupos de estudantes (?)
Não v
Exigir que todos os membros do grupo enviem (?)
Não v
Agrupamento para grupos de estudantes (?)
Nenhum v
```
*Figura 38 - Configurações de envio em grupo (Fonte: arquivo pessoal)*

Tanto o professor quanto os estudantes podem receber notificações. Ao marcar "Sim", o docente recebe uma mensagem avisando sobre novas postagens ou envios atrasados dos alunos e notifica os alunos quando a avaliação for concluída.

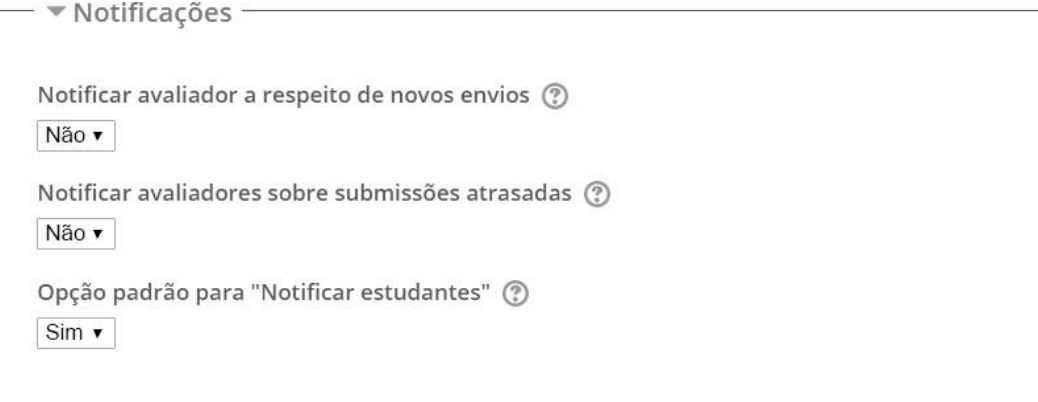

*Figura 39 - Notificações (Fonte: arquivo pessoal)*

O próximo passo é configurar as "Notas" da tarefa. O professor pode optar por não atribuir nota ou usar escala ou pontuação (máxima de 100 pontos), de acordo com a modalidade de avaliação escolhida. É possível, dentre outras possibilidades, escolher diferentes métodos; avaliar os trabalhos dos alunos sem identificá-los; indicar se a avaliação está em revisão, concluída, pronta para publicação ou publicada.

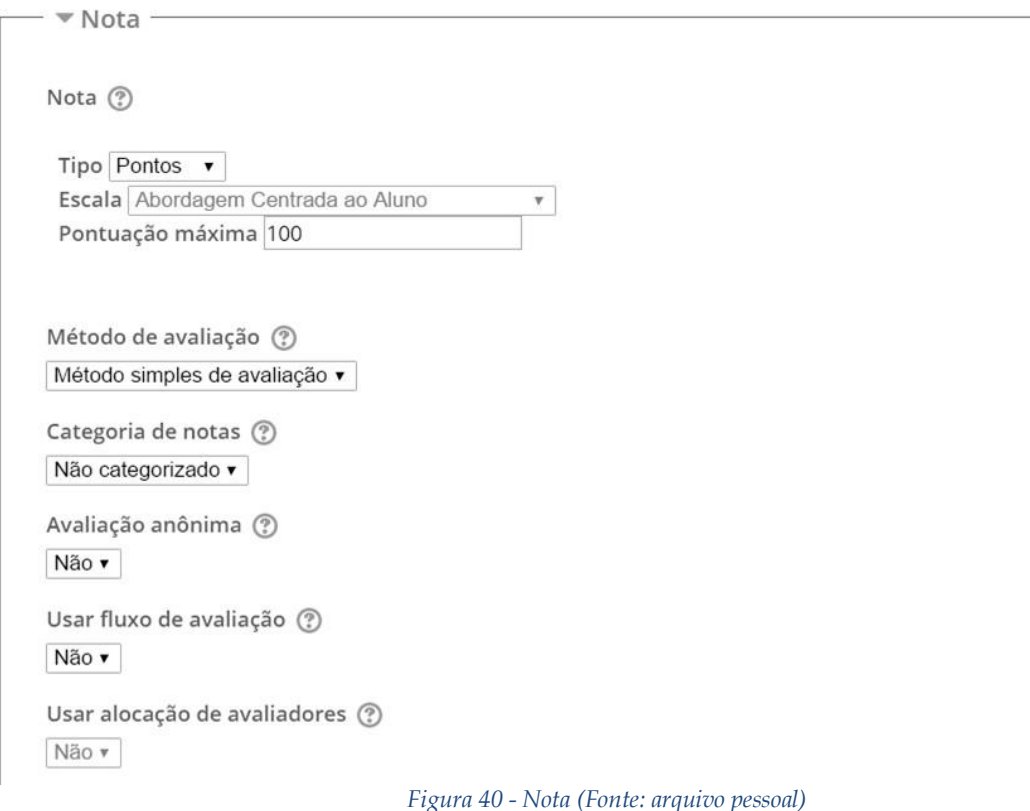

<span id="page-31-0"></span>Para finalizar a tarefa, há possibilidade de configurar os módulos e restringir o seu acesso. Feitas todas essas configurações, onde nem todas são obrigatórias, clique em "Salvar e mostrar".

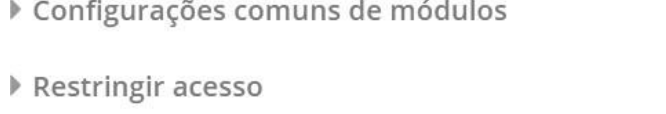

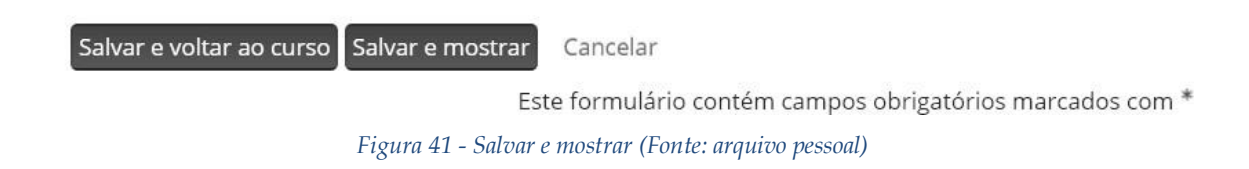

#### **7. COMO VER E AVALIAR OS TRABALHOS ENTREGUES?**

<span id="page-32-0"></span>Sabemos que avaliação é um momento decisivo na formação. O professor é desafiado a construir estratégias que o auxiliem a identificar como se deu a aprendizagem dos alunos e estes, por sua vez, apresentarão os seus resultados e receberão pareceres sobre seu desenvolvimento. Por isso, é importante que a avaliação seja um processo contínuo, que promova a interação entre docente e discente. Assim, não basta que seja feita uma mera correção de "erros". É preciso que a avaliação se constitua como meio para o diálogo sobre potencialidades de cada um.

Esse retorno do professor é muito esperado pelos alunos. O feedback é importante, não apenas para retificar um trabalho, mas para motivar e ampliar as possibilidades de aprendizagem dos estudantes. Trata-se de um espaço para a mediação da construção do conhecimento, através do qual podemos registrar nossa avaliação de modo que os alunos compreendam o que pode ser aperfeiçoado e também possam receber incentivos quando a produção alcança os objetivos projetados.

Essa interação, no Moodle, pode ocorrer através dos comentários do professor, na avaliação das atividades. A configuração das tarefas permite que esse feedback seja oferecido. Através dos comentários, o aluno pode receber dicas importantes sobre o andamento ou conclusão do trabalho, sobre o que deve ser refeito e também sobre o que foi produzido com qualidade e merece reconhecimento.

O docente pode potencializar o resultado da atividade proposta ao, por exemplo, valorizar a produção; identificar os aspectos positivos do trabalho; realizar perguntas ao aluno; indicar possibilidades para ampliação do conteúdo; solicitar reescrita ou revisão linguística. Além disso, é possível usar esse recurso para trabalhar questões pontuais, como o plágio - que, infelizmente, é corriqueiro em muitas turmas e pode ser combatido através de orientações bem elaboradas e de um feedback que anuncie a problemática de utilizar a produção alheia sem a devida referência ou autorização.

A avaliação das atividades pode ser feita também através de nota, instrumento que permite construir indicadores sobre o que foi efetivamente aprendido pelo estudante. A pontuação fornece pistas sobre o percurso formativo de cada aluno e da turma, favorecendo, inclusive, o planejamento das aulas pelo professor.

Para realizar esse trabalho avaliativo com qualidade, é importante ter clareza dos objetivos propostos com a atividade, o quanto o material disponibilizado contribuiu e se relaciona com o que é exigido, além de se considerar a relação entre o que foi solicitado e o tempo disponibilizado para entrega. Enfim,

avaliar é um desafio, mas pode se tornar uma fonte de aprendizado para o professor e para o aluno. Vamos colocar isso em prática?

#### **Como visualizar e avaliar os trabalhos entregues pelos alunos?**

1) Primeiramente, é preciso clicar sobre a tarefa proposta.

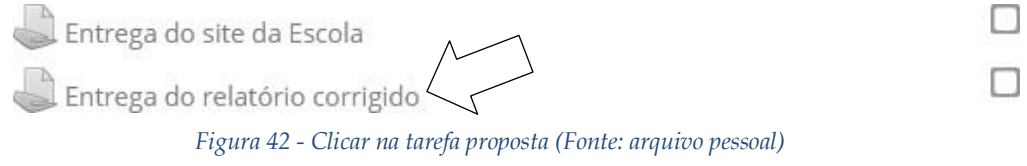

#### 2) Nova tela será aberta, com um sumário da atividade, indicando:

- O total de participantes;
- A quantidade de trabalhos enviados;
- Quantos trabalhos têm avaliação pendente;
- A data de entrega estabelecida pelo professor; e,
- Tempo restante para encerramento.

Para ter acesso aos trabalhos, basta clicar em "Ver/ Avaliar todos os envios".

*Figura 43 - Sumário de atividade (Fonte: arquivo pessoal)*

Entrega do relatório corrigido

Entrega do relatório corrigido

#### Sumário de avaliação

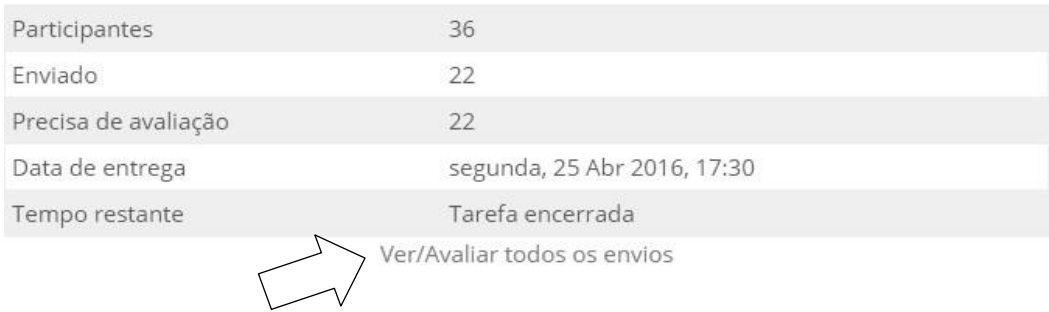

#### Status de envio

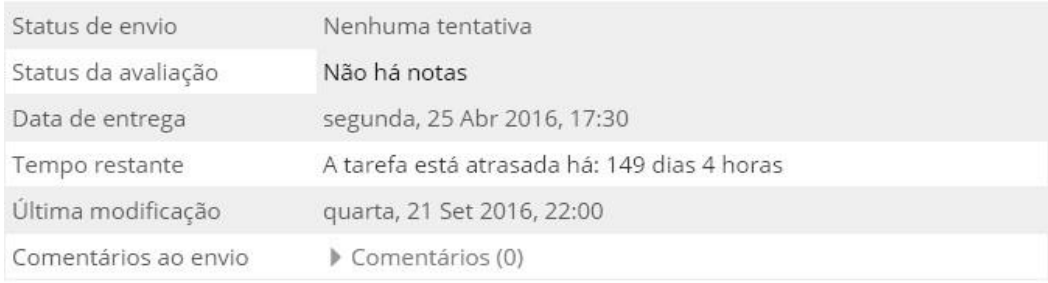

Adicionar tarefa

Fazer alterações em seu envio

28

3) A seguir, você será direcionado a uma página com todos os trabalhos postados. Em cada linha, é possível visualizar a imagem e o nome do aluno, e-mail, status do envio (Enviado para Avaliação ou Enviado com Atraso), nota, edição (além de editar a nota, o professor pode impedir modificações no envio ou atribuir extensão do prazo de entrega), data da última modificação, o arquivo enviado e os comentários ao envio.

Vamos observar os 3 alunos da tela a seguir, os quais deveriam entregar um documento PDF até às 17h30 do dia 25 de abril de 2016. O Aluno 1 enviou o arquivo (relatorio prog.pdf) às 00:53 do dia 25 de abril, portanto o Moodle indicou o status como "Enviado para avaliação" na cor verde, sinalizando que cumpriu o prazo. O Aluno 2 não enviou a tarefa, por isso não há arquivo para baixar e o Moodle indicou o status "Nenhum envio" na cor branca. Já o Aluno 3 entregou a tarefa (relatórioescola.docx.pdf) às 20:31 do dia 25 de abril, então o Moodle informou que o status é "Enviado para avaliação" na cor verde, e "3 horas 1 minuto atrasado" em vermelho, ressaltando que o aluno se atrasou. Veja que para cada aluno é possível atribuir uma nota de 0 a 100. Obs.: o Moodle utiliza esta escala de notas, então se você quer atribuir a nota 7,5 (considerando que a nota máxima é 10), você deve registrar 75 no campo nota.

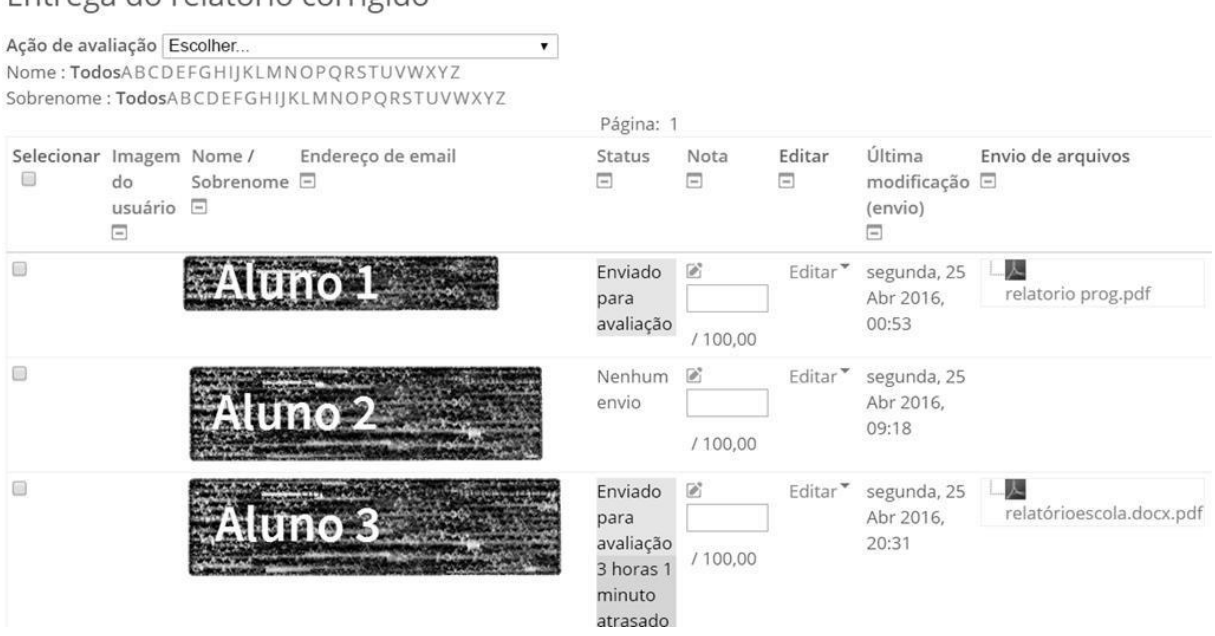

Entrega do relatório corrigido

*Figura 44 - Campo de nota (Fonte: arquivo pessoal)*

Se a opção de notas não estiver disponível, tal como exemplifica esta imagem, você pode ativá-la através do formulário localizado na parte inferior desta página, clicando em "Avaliação rápida". Também há opções para determinar quantas tarefas serão visualizadas por página, se haverá filtros (Não Enviado/ Enviada/ Requer Notas), além de mostrar apenas inscrições ativas.

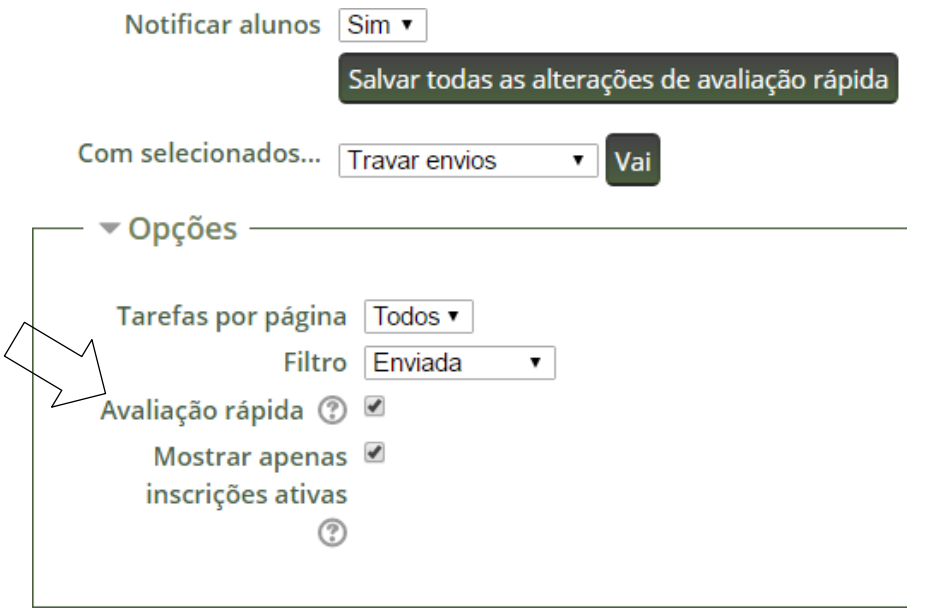

*Figura 45 - Avaliação rápida (Fonte: arquivo pessoal)*

4) É possível modificar a ordem na qual os alunos estão elencados. Para isso, basta clicar na opção "Nome" ou "Sobrenome". Automaticamente, a lista é reordenada (seta 1). Se quiser visualizar os trabalhos um a um, é preciso clicar sobre o arquivo postado pelo aluno e o download será realizado (seta branca).

Entrega do relatório corrigido

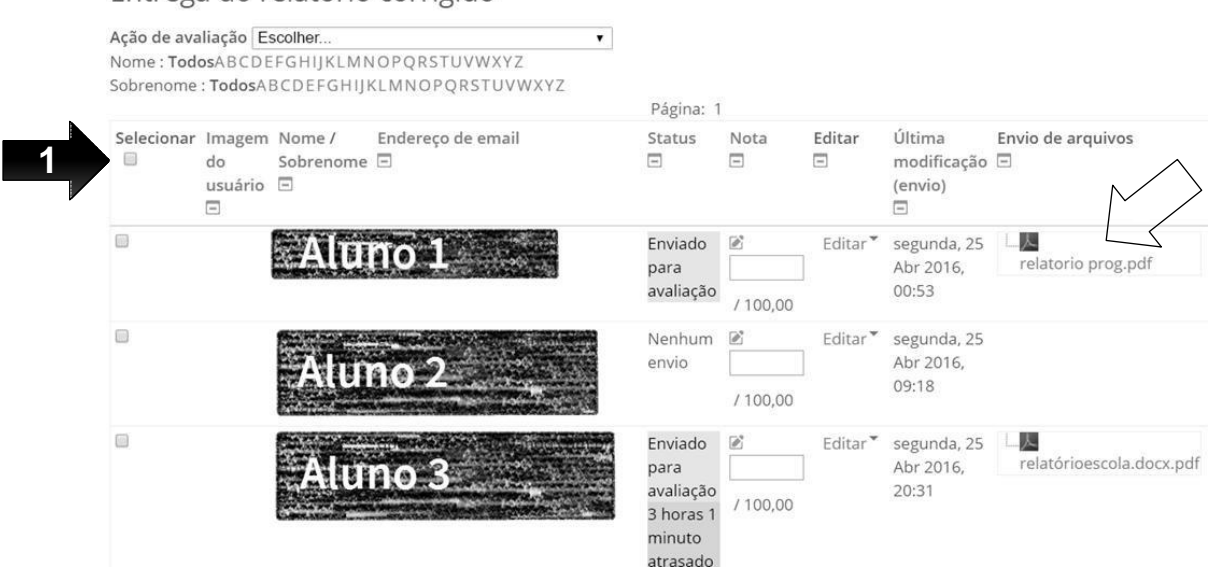

*Figura 46 - Modificar ordem (Fonte: arquivo pessoal)*

5) Para fazer o download de todos os trabalhos compactados, basta clicar nas opções de "Ação de Avaliação" e escolher "Fazer o download de todas as tarefas enviadas".

### Entrega do relatório corrigido

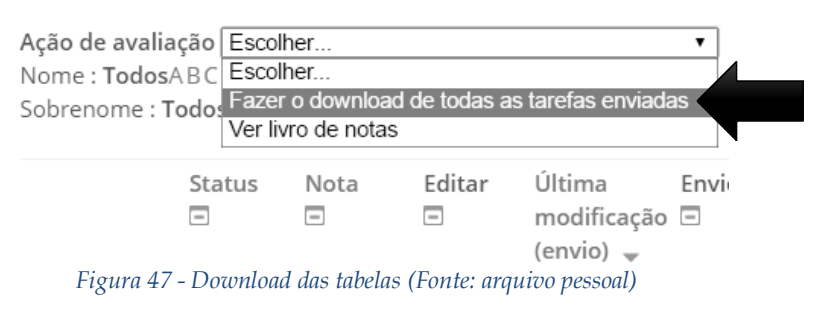

6) É importante termos um panorama das notas dos estudantes em outras atividades. Para isso, há, no mesmo espaço, a opção "Ver livro de notas".

Entrega do relatório corrigido

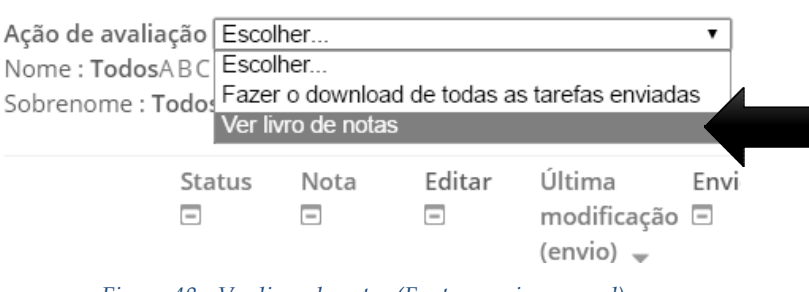

*Figura 48 - Ver livro de notas (Fonte: arquivo pessoal)*

7) Após a leitura, de acordo com a configuração escolhida para a tarefa, o professor posta a respectiva nota, comentários de feedback e/ou arquivo de feedback, cada um em seu campo específico. Para isso, pode clicar na coluna "Nota" sobre o indicador de edição.

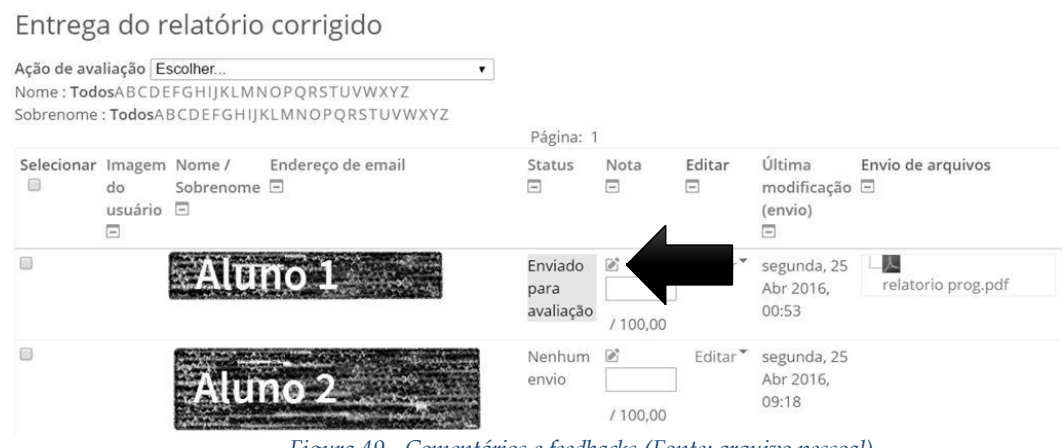

*Figura 49 - Comentários e feedbacks (Fonte: arquivo pessoal)*

<span id="page-36-0"></span>Nova tela será aberta, com espaços para digitação da nota (até 100 pontos), a nota atual no livro de notas, o número do estudante que está sendo avaliado em relação à quantidade de alunos da turma, espaço para comentários de feedback, postagem de arquivo de feedback e notificação dos alunos sobre postagem da avaliação.

No caso da nota, digitase a pontuação no campo Entrega do relatório corrigido específico, salvando em seguida. É preciso clicar "Salvar mudanças" ou "Salvar e exibir o próximo", que levará à avaliação do seguinte aluno da lista.

Para "Comentários de feedback", no campo para digitação, há várias ferramentas para editar o texto, inserir URL, checar acessibilidade, entre outros. Esse é um espaço importante para fornecer ao aluno o detalhamento de sua avaliação.

Também é possível comentar diretamente na linha onde o trabalho postado é exibido. É necessário clicar, na coluna "Comentários de envio", sobre "Comentário" e uma caixa de diálogo será aberta. Depois de digitar, é necessário salvar. O aluno poderá responder, gerando uma nova mensagem, indicada por um numeral que quantificará cada ocorrência nova.

Lembre-se de salvar a avaliação antes de seguir para o próximo trabalho. Pode-se fazer a

opção entre notificar ou não os alunos sobre a postagem da avaliação em todas as opções.

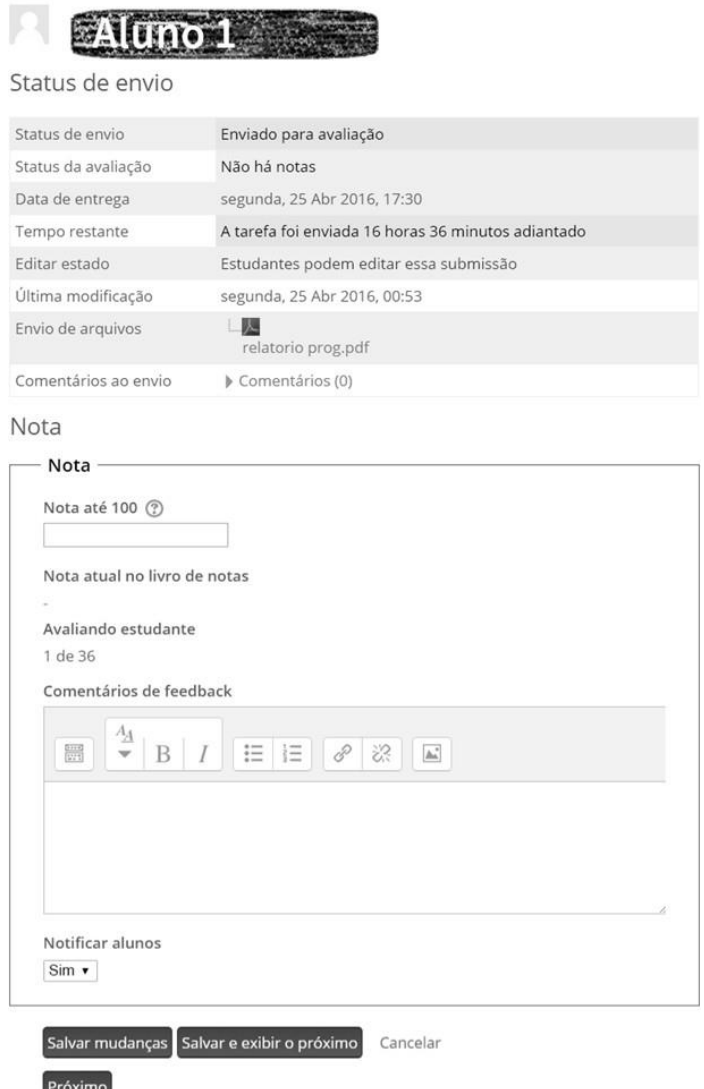

*Figura 50 - Espaço para comentários e feedbacks (Fonte: arquivo pessoal)*

# <span id="page-38-0"></span>**8. FÓRUNS DE DISCUSSÃO:UMA FORMA DOS ALUNOS DEBATEREM SOBRE UM ASSUNTO**

A troca de ideias é fundamental em qualquer grupo, especialmente numa turma, pois permite que o(a) professor(a) conheça os alunos e seus posicionamentos, em sua individualidade e na dimensão coletiva. O Moodle oferece um bom recurso para promover essa integração. Trata-se dos "Fóruns de Discussão".

O que é um fórum? Segundo o dicionário Caldas Aulete, a palavra tem sua origem na ideia do foro, a praça pública na Roma Antiga. O lugar tinha a dimensão de um espaço coletivo, usado para vários fins, dentre eles, o encontro entre as pessoas e o debate. Este é o propósito de um fórum de discussão, reunir a turma em torno de um tema ou mais e promover a troca de ideias e a construção colaborativa de conhecimentos.

No Moodle, é possível organizar diferentes fóruns, que permitem discussões assíncronas, ou seja, os participantes podem escrever suas opiniões em momentos diferentes, durante um período mais longo. A ferramenta é muito importante, pois promove a integração entre os colegas e a expressão escrita de cada estudante. Dentre as opções disponíveis, há:

- 1) **Fórum de Uma Discussão Simples**: para debates breves, organiza-se em torno de um tópico, em uma página. Indicado para temas bastante precisos.
- 2) **Fórum Geral**: a qualquer momento, qualquer participante pode começar um novo tópico;
- 3) **Fórum P e R - Perguntas e Respostas**: o aluno só será autorizado a ver os posts dos colegas depois da sua postagem. Depois desta resposta, ele terá acesso à leitura do que os demais escreveram e poderá responder a eles. Essa opção permite que a primeira mensagem de cada um seja original, sem a influência prévia dos demais.
- 4) **Fórum Cada usuário inicia apenas UM NOVO tópico**: limita a participação à postagem de uma discussão por estudante, porém, os demais podem respondê-lo à vontade, sem limite de postagem. Este fórum é direcionado a atividades em que cada aluno traz um tema à discussão e modera o debate da referida questão.

Pode-se optar ainda pelo fórum padrão, exibido em um formato de blog. Além desses, há a possibilidade de organizar um "Fórum de notícias", inclusive com assinatura obrigatória pelos alunos, fazendo com que os avisos do curso sejam recebidos por todos. Neste, o objetivo é o de comunicar, não necessariamente promover adiscussão.

O(A) professor(a) terá papel fundamental na mediação do fórum. Através desse espaço, poderá acompanhar a discussão, verificando se está atingindo seus objetivos; problematizar as ponderações dos alunos; ampliar o nível dos conhecimentos debatidos, fomentando o conteúdo, entre outras ações.

É importante pensar bem nas questões geradoras do fórum. Inclusive, elas não precisam ser registradas, necessariamente, em forma de pergunta. Para isso, a clareza no objetivo da atividade é fundamental. Você espera que os alunos discutam e se posicionem frente a um texto ou tema? Que argumentem criticamente? Que exemplifiquem situações? Que tragam dados pontuais? Há muitas possibilidades!

Leve em consideração o andamento do debate. Quando você precisará intervir? Que tipo de pergunta fazer para estimular a participação? Para que os alunos criem proposições? Para que tragam dados de outras fontes? Para que a discussão se encaminhe para o fim?

Lembre que os alunos também podem exercer a moderação nas discussões. Trata- se de um momento no qual exercitam muitas habilidades.

#### **Vamos criar um fórum de discussão?**

1) Sempre é importante lembrar de clicar em "Ativar Edição", no canto superior direito da tela. Já no tópico da disciplina, na aula onde desejar incluir o fórum, clicar em "Adicionar uma atividade ou recurso".

2) Nova tela será aberta. É preciso rolar a barra que se encontra ao centro até localizar o "Fórum". Depois de clicar nessa opção, repete- se a operação em "Adicionar".

3) Você será direcionado(a) a uma página com vários campos a serem preenchidos. Comece com o nome e a descrição do fórum, obrigatórios. Neste momento, é importante ser claro(a) e, ao mesmo tempo, instigar os estudantes a participarem da discussão.

4) Depois, escolha o tipo de fórum que deseja criar. Como já percebemos, há várias opções. Para inserir um

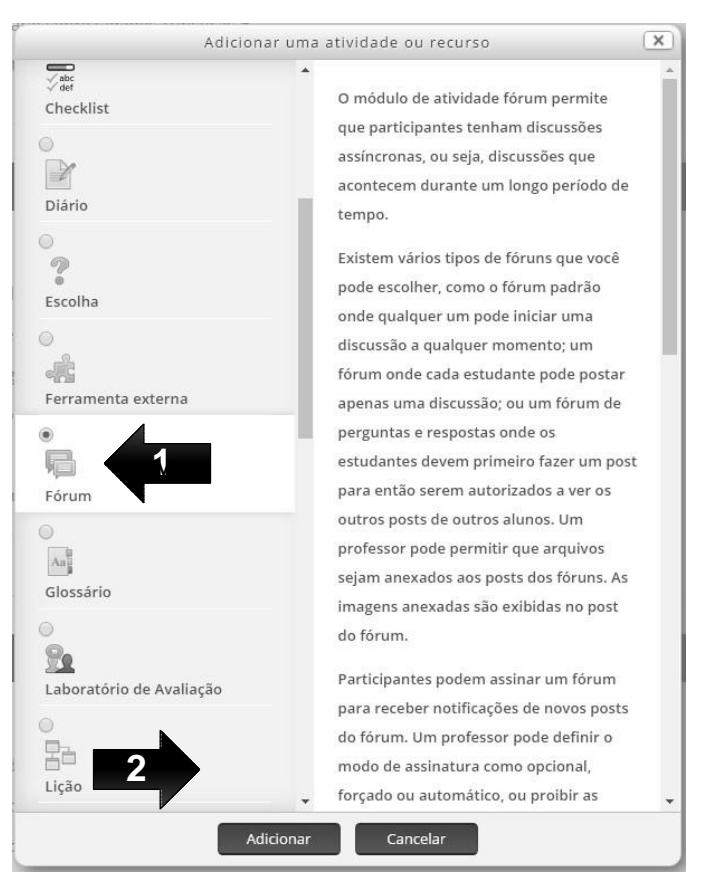

*Figura 51 - Criar fórum (Fonte: arquivo pessoal)*

35

"Fórum geral", por exemplo, basta selecionar essa opção. Lembre que esse fórum é aberto e permite que qualquer um inicie um tópico da discussão.

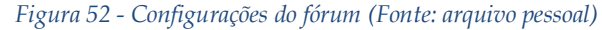

<span id="page-40-0"></span>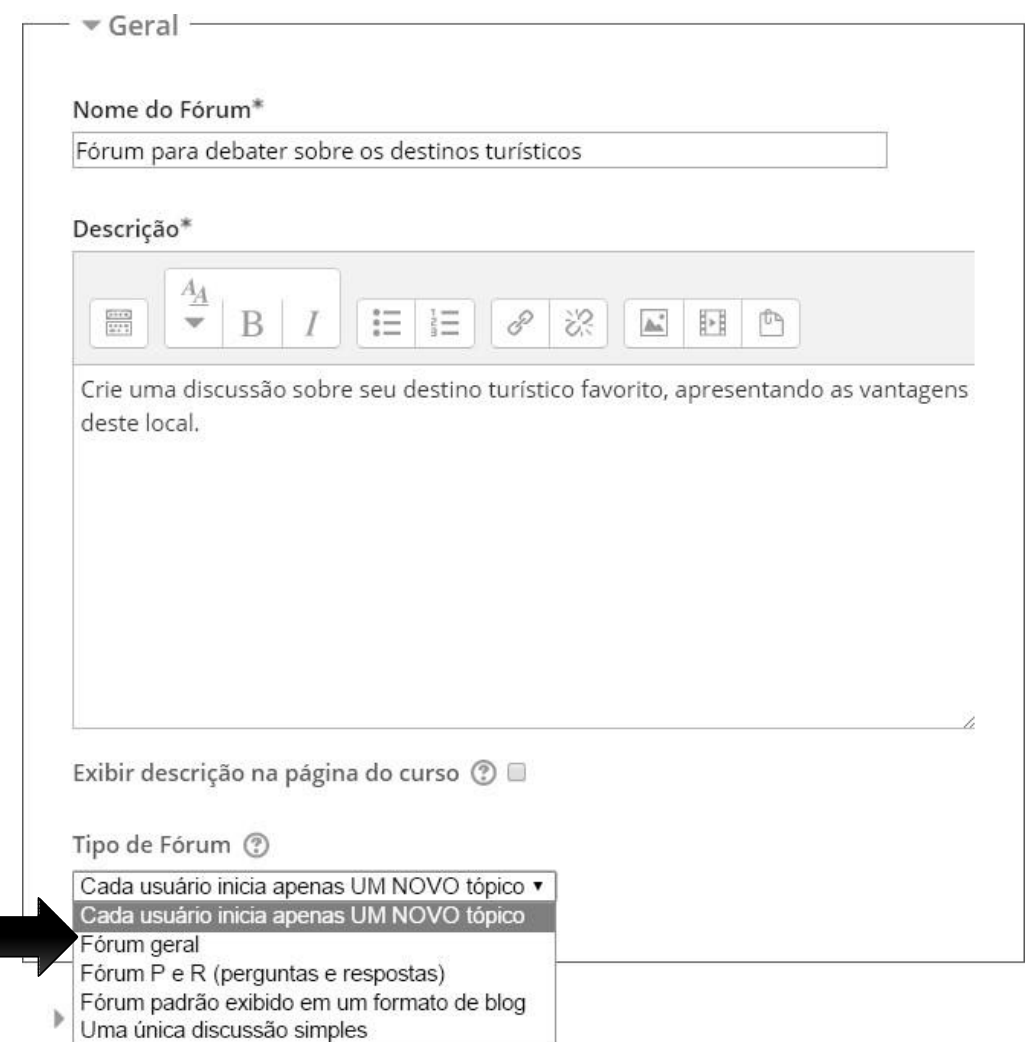

5) Na sequência, você poderá configurar o fórum. É possível limitar o tamanho e o número dos anexos que os alunos poderão postar e optar por mostrar ou não o contador de palavras nas mensagens. Além disso, no campo "Assinatura e monitoramento", pode- se escolher entre assinatura

*opcional* (o aluno escolhe se quer se inscrever), *forçada*  (todos assinam e não conseguem cancelar a assinatura),

*automáti*

*ca* (todos assinam, mas podem cancelar) ou *desabilitada* (sem

*Figura 53 - Assinatura e monitoramento (Fonte: arquivo pessoal)*

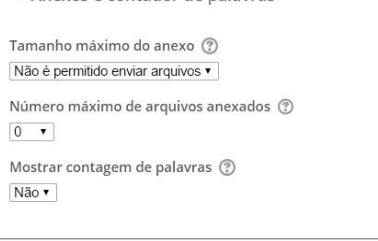

▼ Assinatura e monitoramento

Modo de assinatura 2 Assinatura opcional v

Monitorar a leitura deste fórum? 2 Opcional v

36

permissão para assinaturas). Quando há assinatura, significa que cada participante receberá notificações quando ocorrer um novo post no fórum.

6) É possível estabelecer "Limite de mensagens para bloqueio", indicando a duração desse bloqueio; limitando o número de mensagens que cada participante poderá enviar em certo tempo e estabelecendo avisos para os participantes que estão próximos de atingir o bloqueio, devido à quantidade de seus posts. Essas ferramentas auxiliam a determinar um número de mensagens a serem lidas/ avaliadas pelo(a) professor(a) e a mediar o debate, para que nenhum participante monopolize a discussão. Caso não deseje impor limitações, basta clicar em "Não bloquear".

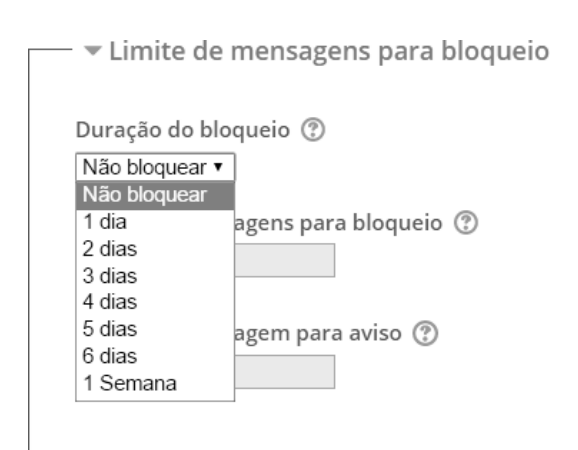

*Figura 54 - Limite de mensagens para bloqueio (Fonte: arquivo pessoal)*

7) Você poderá optar em atribuir "Nota" e configurar "Avaliações". É possível estabelecer os papéis de quem poderá avaliar, se ocorrerá avaliação e como se dará (escala ou pontos), bem como determinar o período em que as mensagens serão consideradas válidas para serem avaliadas.

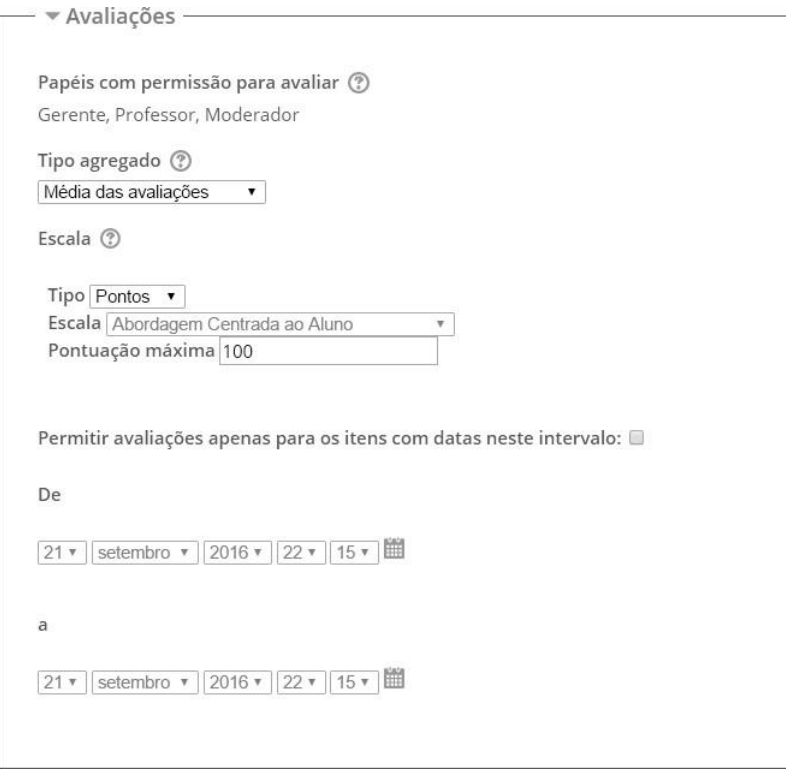

*Figura 55 - Configurar avaliações (Fonte: arquivo pessoal)*

8) Por fim, é possível optar por "Configurações comuns de módulos" e "Restringir acesso", como nas demais atividades. Lembre de clicar em "Salvar e voltar ao curso" ou "Salvar e mostrar".

9) Depois de o fórum estar configurado, ele aparecerá no tópico da aula, com o link de acesso. O(A) professor(a), ao clicar, será direcionado à nova tela, onde o nome e a descrição do fórum aparecem em destaque, seguidos do botão para acrescentar uma questão e um quadro com os participantes que postaram mensagens com seu referido tópico, além da data e horário em isso se processou. A aparência será a mesma, caso a escolha seja por um "Fórum em que cada usuário inicia apenas um novo tópico" ou por um "Fórum de perguntas e respostas".

#### **Como participar de um fórum de discussão?**

Veja o fórum de discussão apresentado na sequência. Esta função é importante, pois permite que o(a) professor(a) problematize a temática ao inserir novos tópicos à discussão.

#### Como avaliar os alunos na Educação a Distância?

A avaliação é elemento fundamental da formação dos nossos estudantes. O professor é desafiado, diariamente, a constituir instrumentos que o auxiliem a identificar como se deu o aprendizado, quais são as limitações do aluno e como superá-las. Considerando esse panorama, convido você a refletir e a discutir acerca da seguinte questão: "Como desenvolver a avaliação, na modalidade de educação a distância, de modo que se torne mais um momento de aprendizado e crescimento para o

estudante?"

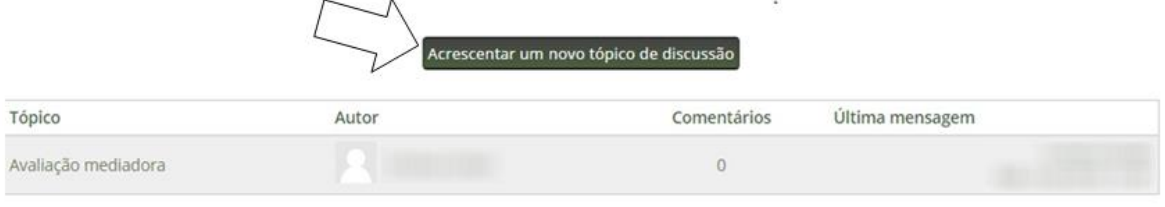

*Figura 56 - Acrescentar novo tópico (Fonte: arquivo pessoal)*

<span id="page-43-0"></span>Caso tenha optado pelo "Fórum padrão exibido em um formato de blog", você terá a seguinte visualização:

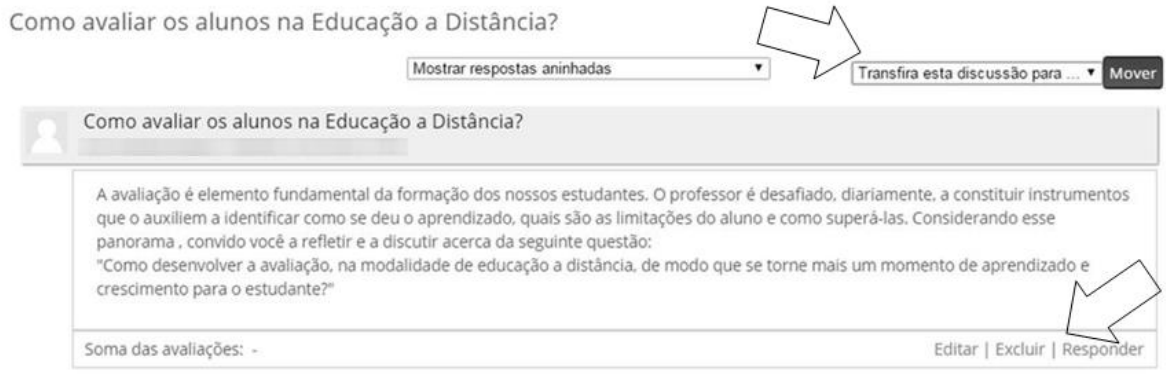

*Figura 57 - Fórum em formato de blog (Fonte: arquivo pessoal)*

<span id="page-43-1"></span>É possível escolher como as mensagens serão visualizadas, seja partindo da mais antiga, da mais recente, aninhadas ou em lista. Também é possível mover à discussão para outro fórum.

O Fórum de "Uma única discussão simples" também tem a aparência diferenciada.

Para responder, clica-se nesta opção. Uma nova tela será aberta.

De acordo com as configurações estabelecidas para o fórum, uma caixa para registro do comentário e para anexar arquivos será aberta. Lembre de, após concluir, clicar em "Enviar mensagem ao fórum".

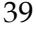

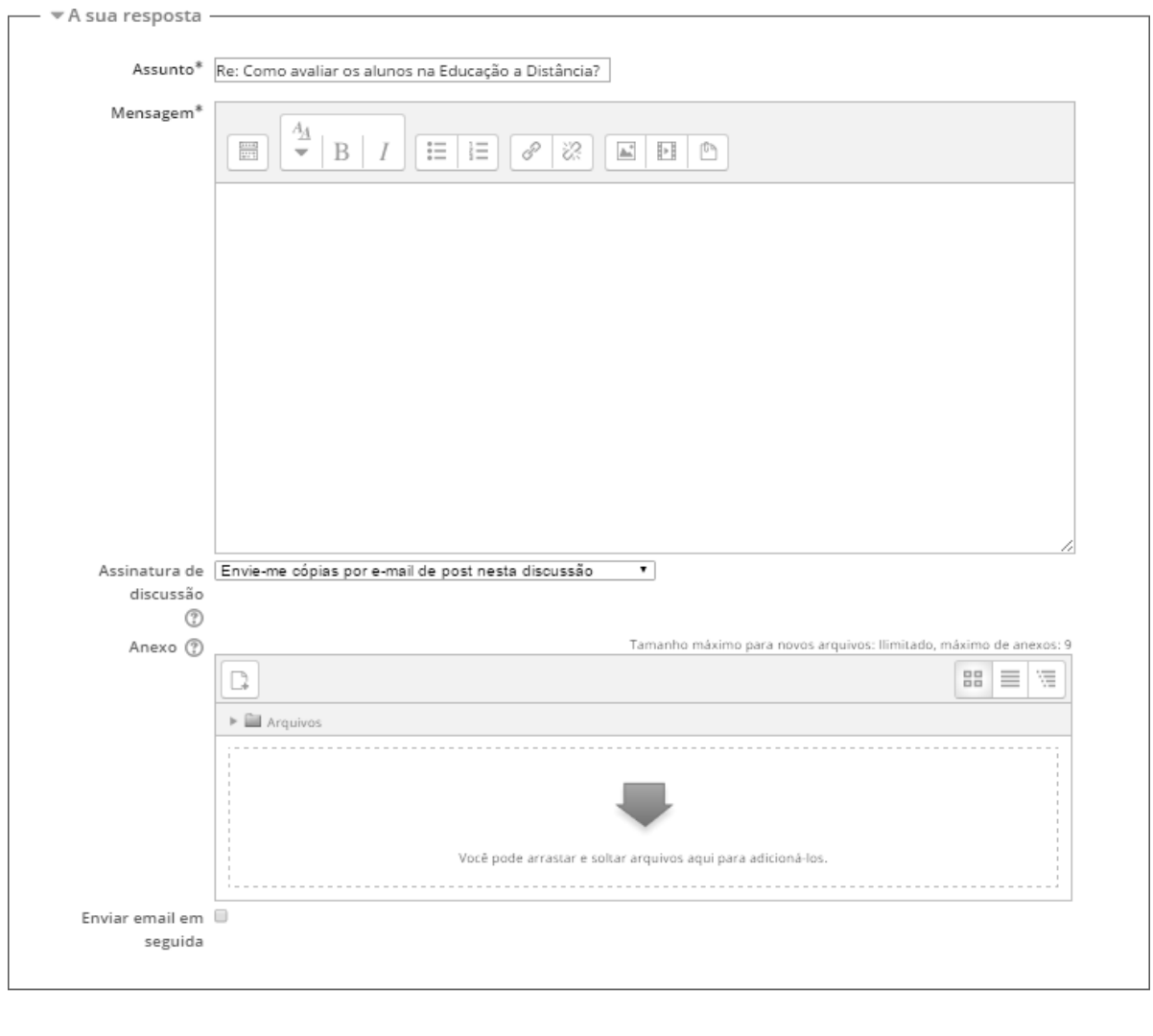

<span id="page-44-0"></span>Enviar mensagem ao fórum Cancelar

*Figura 58 - Responder fórum de única discussão simples (Fonte: arquivo pessoal)*

### <span id="page-45-0"></span>**9. RELATÓRIOS: SAIBA TUDO O QUE OS SEUS ALUNOS FIZERAM**

Iniciemos com uma indagação: E se o professor pudesse saber quais são os passos dados pelos seus estudantes durante um curso? Conhecer quais são os hábitos de estudos, sejam eles bons ou ruins, de estudantes de um curso presencial é uma tarefa complexa. Se observar em sala de aula já não é uma tarefa trivial, quanto mais ainda será conhecer seus hábitos de estudos quando estão fora da sala de aula.

A boa notícia é que através dos AVAs com suporte do Moodle torna-se possível ter conhecimento de cada passo dado pelos estudantes dentro do ambiente. É possível saber se os alunos acessaram determinado texto antes da aula e até mesmo se entregaram a atividade em cima da hora. Tudo isso se torna possível porque o Moodle registra tudo que é feito dentro do ambiente e permite que o professor consulte os registros por meio do menu **Relatórios**, localizado no bloco **Administração**. Veja que aparecerão vários tipos de relatórios, os quais podem variar conforme instituição ou até mesmo pela forma que você configurou o seu curso. Primeiro, vamos *Figura 59 - Campo de administração da*  explorar os relatórios padrões: Logs, Logs ativos, Atividade do curso e Participação do curso. Obs.: os nomes dos participantes foram ocultados pelos retângulos para preservar a identidade.

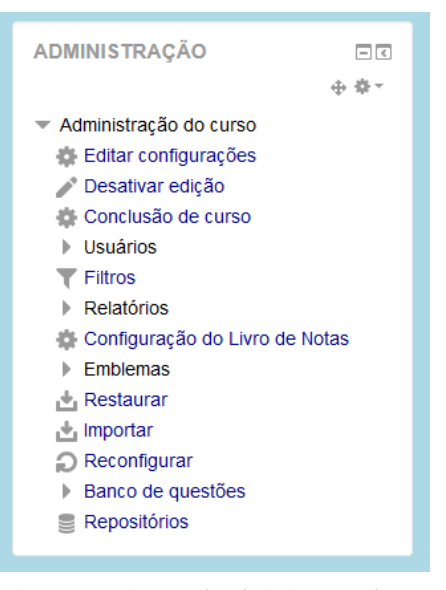

*plataforma (Fonte: arquivo pessoal)*

#### **Logs**

Acessando o item **Logs** você terá acesso a opções que permitem filtrar quais informações registradas serão exibidas. É possível configurar os filtros a partir dos seguintes classificadores:

- Curso: Permite selecionar sobre qual curso serão visualizadas as informações;
- Participante: É possível selecionar os registros de todos participantes do curso ou apenas de um em especial;
- Período: Permite selecionar o período de registros que deseja-se visualizar. É possível selecionar um dia específico ou o registro de todos os dias;
- Atividades: É possível selecionar sobre quais atividades deseja-se visualizar os registros, uma em especial ou sobre todas;
- Ações: Através desta opção é possível ver a ocorrência de uma ação específica ou de todas;
- Nível: Permite identificar a categoria do que se deseja visualizar, sendo "Nível educacional" todos níveis, "Ensino" atividades ligadas ao papel de professor, "Participar" participação no curso e "Outro" atividades relacionadas a administração.

Ao finalizar a configuração do filtro basta clicar em "Obter estes logs" e uma lista será gerada com todos os registros feitos de acordo com o filtro. Para além dos campos usuais, como nome e atividade realizada, é possível também visualizar o Endereço IP da origem da realização da atividade. Esta informação permite identificar de onde foi feito o acesso ao ambiente, ex: dentro da instituição ou na residência do estudante.

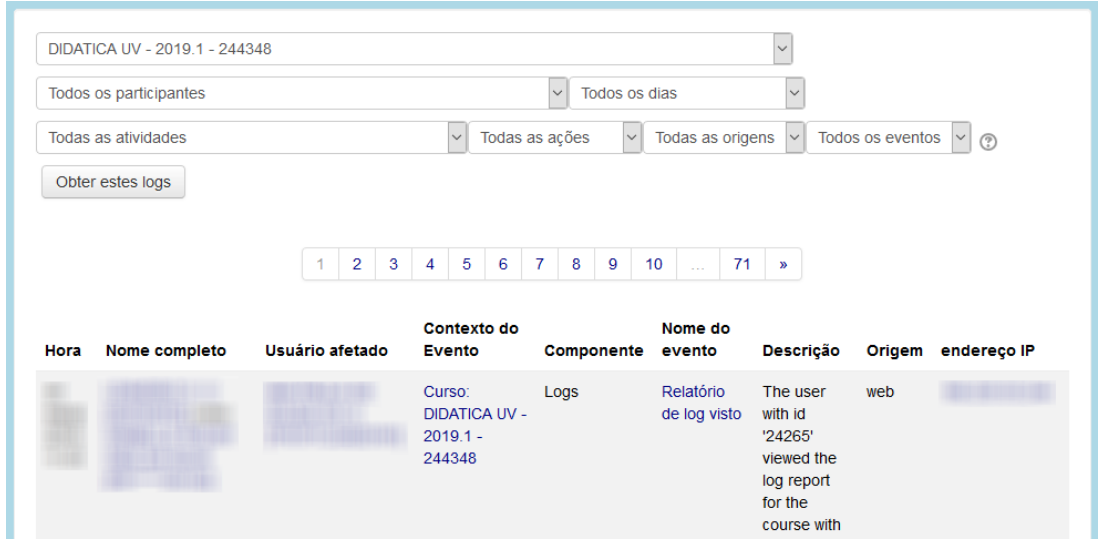

*Figura 60 - Logs (Fonte: arquivo pessoal)*

<span id="page-46-0"></span>Neste relatório, você pode navegar entre as páginas (em caso de haver muitos resultados) e exportar para visualizar os dados em ferramentas como editor de texto ou planilhas. Esta possibilidade é muito boa para análise dos dados de acesso e extração de informações.

#### **Logs Ativos**

O relatório de **Logs Ativos** apresenta as mesmas informações do relatório de Logs, entretanto os dados se referem às atividades realizadas nos últimos 60 minutos. Outro diferencial é que o relatório é aberto em uma nova janela e ele é atualizado automaticamente.

Ainda, dado o seu objetivo, que é a dinamicidade, não há opções de exportar os resultados. Porém, você pode conhecer de onde o seu aluno está acessando o Moodle.

#### **Atividade do Curso**

Em **Atividades do Curso**, o professor pode conferir os materiais e atividades que estão fazendo sucesso entre seus alunos. Isto porque o relatório 42

apresenta os itens, seguindo a mesma sequência de seu curso, indicando a quantidade de acessos de para cada um.

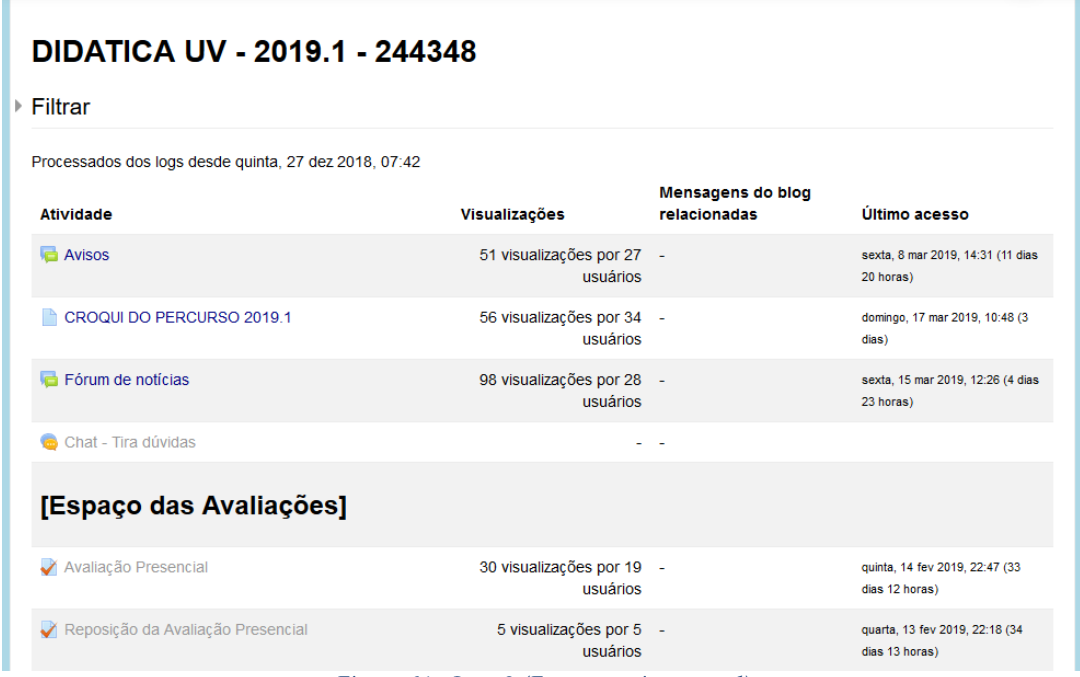

*Figura 61 - Logs 2 (Fonte: arquivo pessoal)*

#### <span id="page-47-0"></span>**Participação do Curso**

Em **Participação do Curso** é possível verificar quais alunos acessaram cada um dos materiais didáticos e atividades do seu curso. Inicialmente, você precisa selecionar o item (Módulo de atividades) que deseja visualizar. Veja que aparecerá uma lista agrupada por tipo. Ainda, você pode escolher se quer ver os acessos de alunos, tutores ou professores; ver apenas de um grupo, entre outras configurações.

| Módulo de atividades<br>Atividade 01            |                  |                                                             |                                                           | Ver últimos<br>$\checkmark$ |
|-------------------------------------------------|------------------|-------------------------------------------------------------|-----------------------------------------------------------|-----------------------------|
| Mostrar só<br>Escolher<br>$\checkmark$          | <b>Estudante</b> | Mostrar ações<br>$\checkmark$                               | Todas as ações<br>Entrar<br>$\ddot{\phantom{1}}$          |                             |
| Todos os participantes<br>Grupos                | $\checkmark$     |                                                             |                                                           |                             |
| Tarefa Visualizações<br><b>Tarefa Mensagens</b> |                  |                                                             |                                                           |                             |
|                                                 |                  |                                                             |                                                           |                             |
| 91 Estudante                                    |                  |                                                             |                                                           |                             |
| Nome                                            |                  |                                                             | Todos A B C D E F G H I J K L M N O P Q R S T U V W X Y Z |                             |
| Código de                                       |                  |                                                             | Todos A B C D E F G H I J K L M N O P Q R S T U V W X Y Z |                             |
|                                                 |                  |                                                             |                                                           |                             |
|                                                 |                  | $\overline{\mathbf{3}}$<br>$\overline{2}$<br>$\overline{4}$ | $5\phantom{.0}$<br>$\boldsymbol{\mathcal{V}}$             |                             |
| Nome / Código de usuário -                      |                  |                                                             | Todas as ações                                            | <b>Selecionar</b>           |
|                                                 |                  |                                                             | Sim (17)                                                  | $\Box$                      |
|                                                 |                  |                                                             |                                                           |                             |
|                                                 |                  |                                                             | Sim (15)                                                  | $\Box$                      |
|                                                 |                  |                                                             | Não                                                       | П                           |
|                                                 |                  | Sim (14)                                                    | П                                                         |                             |
|                                                 |                  |                                                             | Sim (47)                                                  | П                           |
|                                                 |                  |                                                             |                                                           |                             |

<span id="page-47-1"></span>*Figura 62 - Participação do curso (Fonte: arquivo pessoal)*

Como resultado, você terá uma lista dos participantes e a informação de "Sim" ou "Não" que indica se ele acessou e "(número)" que informa quantos acessos. No exemplo do material "Conheça onde você vai estudar", o aluno 1 acessou o material 4 vezes; o aluno 2 acessou 1 vez; e o aluno 3 nunca acessou.

#### **Outros relatórios**

Como relatamos, há várias possibilidades de relatórios no Moodle, as quais variam conforme a sua instituição ou a forma que seu curso foi configurado. Uma dessas opções é o relatório de **Andamento da Atividade**, disponível para os cursos que têm a opção de "Conclusão de Curso" ativada. O relatório é organizado em uma planilha com os nomes dos alunos e cada dos

materiais que estão com a opção de controle de conclusão. Nos cruzamentos aparecerão quadrados com borda contínua (marcação de conclusão manual pelo estudante) ou tracejado (marcação de conclusão automática). O quadrado vazio indica que a atividade não foi concluída, já o quadrado selecionado indica que a atividade foi concluída.

#### **10. PARA ALÉM DAS FUNCIONALIDADES BÁSICAS DO MOODLE**

<span id="page-49-0"></span>Na correria do dia a dia, por vezes acabamos utilizando as funcionalidades básicas do Moodle: adicionar um texto em PDF, pedir um trabalho para entregar, e eventualmente ousar criando um fórum. Porém, o Moodle tem muito mais do que isso! Há várias possibilidades bem simples de configurar que podem deixar nossos cursos mais dinâmicos e facilitar a vida do professor. Neste capítulo vamos apresentar algumas ideias!

#### **Lição e Livro**

Provavelmente você já deve ter tido a experiência de disponibilizar um texto longo, como um artigo ou apostila aos alunos. Geralmente fazemos isso criando o texto em um editor de texto, exportando para PDF e então disponibilizando no Moodle. Entretanto, desta forma o professor não tem como saber se o aluno realmente leu o material até o final. E se o texto for realmente longo, sabemos que muitas vezes pode ser assustador.

O Moodle tem a opção Página que permite a colocação de textos que serão visualizados diretamente na tela do computador, sem precisar de um programa de computador para leitura. Porém, para conteúdos longos, há a possibilidade de usar o Livro ou a Lição. O **Livro** permite a criação de várias páginas que serão agrupadas em um único link, e então ser acessadas por um sumário.

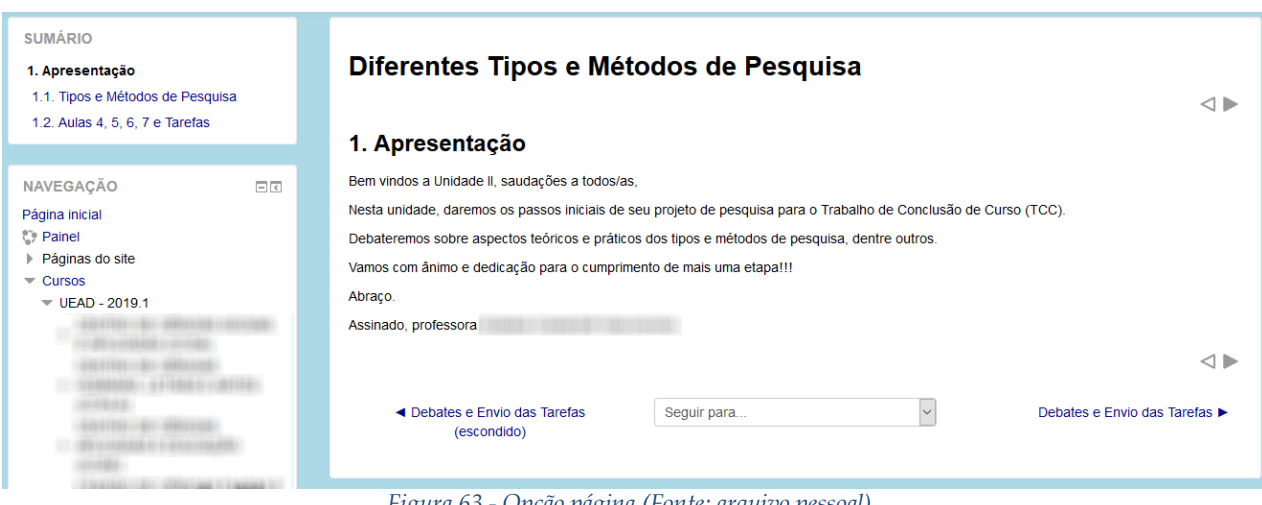

*Figura 63 - Opção página (Fonte: arquivo pessoal)*

<span id="page-49-1"></span>Porém, se ainda assim você acha que falta interatividade, explore a **Lição**.Usando a mesma ideia do Livro, ou seja, várias páginas de conteúdo mais curto e agrupadas; a Lição permite a colocação de perguntas abertas ou fechadas ao final de cada página a fim de verificar a aprendizagem do

aluno. Aí, o professor pode configurar, ex: somente irá para a página seguinte quem acertar a questão; ou se ele errar, vai para a página 1, se acertar, vai para a página 2. Enfim, as possibilidades são infinitas!

#### **Base de Dados**

Muitos professores têm essa dúvida: querem pedir um trabalho aos alunos, porém que estes trabalhos sejam visíveis aos demais alunos. Infelizmente com a opção Tarefa o aluno visualiza apenas o seu envio. Uma solução é usar a Base de Dados! Ele é muito parecido com o Google Formulários, ou seja, para usar teremos um formulário de submissão que irá gerar uma planilha com os resultados. O formulário de submissão é elaborado pelo professor, conforme a sua preferência: campo de texto, data, link, arquivo, etc. Além disso, é possível configurar quantos envios cada aluno pode fazer, os prazos, aprovação, etc. Sem contar no layout, que pode ser configurado como o professor preferir! Ah, e apenas o aluno que enviou o trabalho pode modifica-lo e apaga-lo, porém todos poderão visualizar suas contribuições.

#### **Laboratório de Avaliação**

O Laboratório de Avaliação é bem semelhante com a opção Tarefas, onde os estudantes realizam um trabalho que deve ser entregue. O diferencial se dá após a entrega do trabalho, onde é possível a alocação dos trabalhos entre os alunos para avaliação por pares. Para utilizá-lo, você deve adicionar o Laboratório de Avaliação e então configurar os enunciados, as datas e os pesos das avaliações (incluindo a avaliação do professor e dos colegas). A partir daí, basta ir habilitando as etapas (manualmente ou automaticamente).

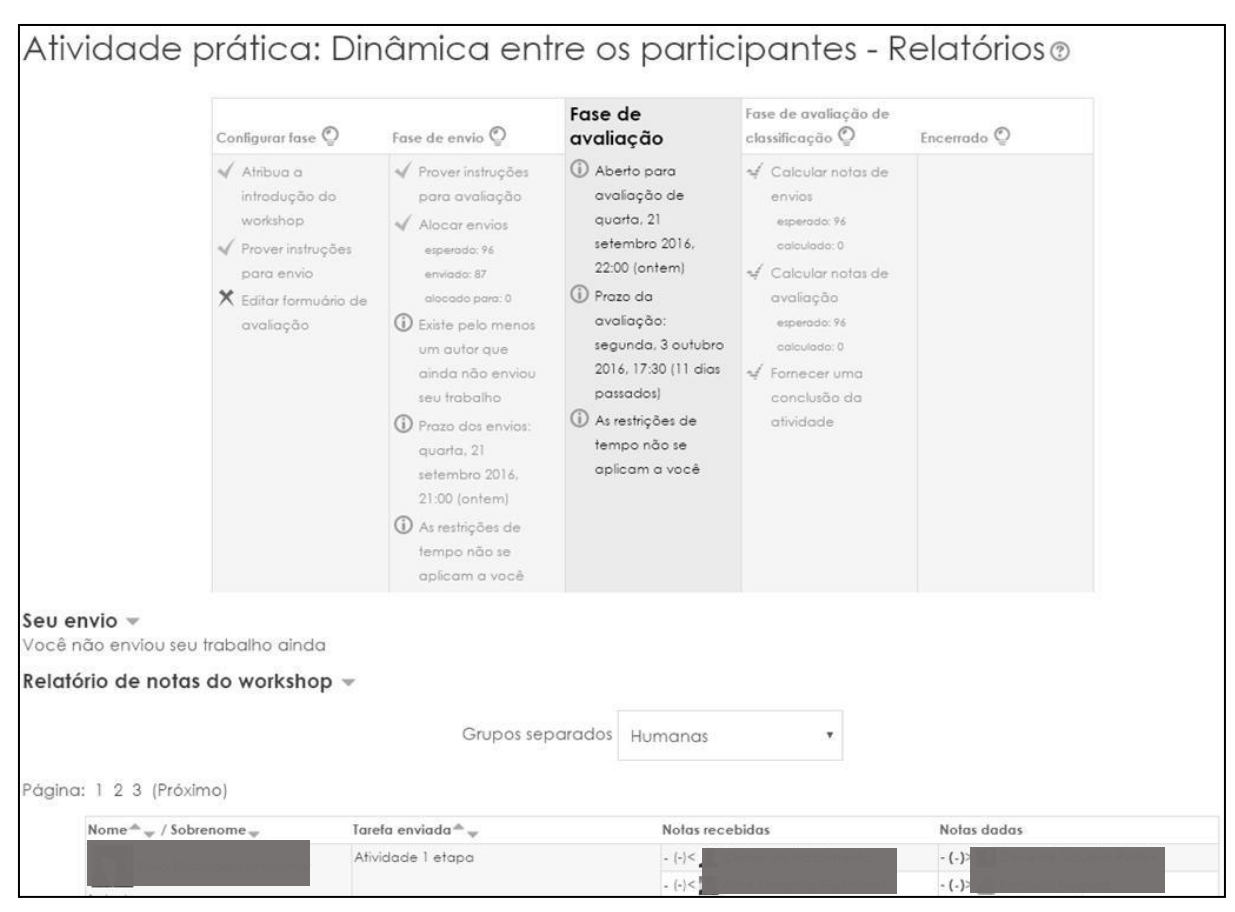

*Figura 64 - Laboratório de avaliação (Fonte: arquivo pessoal)*

#### **Estou montando meu curso, e quero ir exibi-lo aos poucos ou quero exibir um material somente se o aluno tiver feito uma atividade...**

No Moodle há duas formas de elaborar seu curso, de forma que só o professor visualize, sem exibir aos estudantes: opção "mostrar" / "ocultar" ou usar as "restrições". Na 1ª opção, ao ativar a edição do curso, veja que ao lado de cada tópico aparecerá um olho. Quando o olho está aberto, significa que o tópico está visível ao aluno. Se o olho está fechado, o tópico não está visível ao aluno.

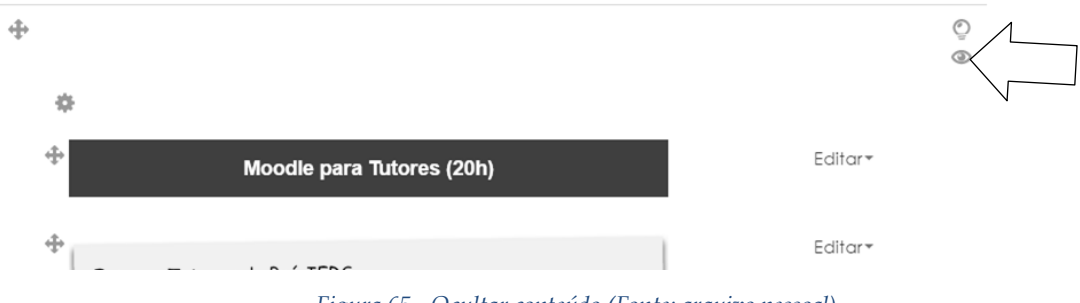

*Figura 65 - Ocultar conteúdo (Fonte: arquivo pessoal)*

Esta mesma opção está disponível para cada material ou atividade de seu curso, basta acessar o menu editar de cada item.

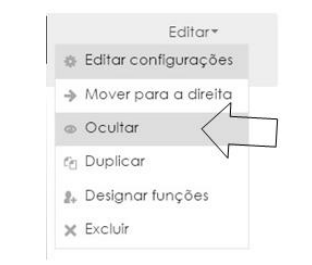

*Figura 66 - Ocultar outros materiais (Fonte: arquivo pessoal)*

<span id="page-52-0"></span>Porém, se o seu caso é mais sofisticado, e você quer programar a abertura de um ou material, isto é, somente exibir a partir de uma data, recomendamos usar as restrições. As restrições permitem configurar o acesso do material através de um conjunto de regras, por exemplo: somente os participantes de um grupo podem acessar, os participantes que obtiveram nota menor de 70% podem visualizar o material, os participantes que completaram a atividade não poderão acessar a

▼ Restringir acesso

 $\overline{\bullet}$  combinar tudo

 $\overline{\bullet}$  do seguinte

Restricões de acesso Estudante deve

Š,

próxima atividade, etc. Para configurar a restrição, acesse cada recurso ou atividade e localize no formulário a área "Restringir Acesso" ou "Acesso Restrito".

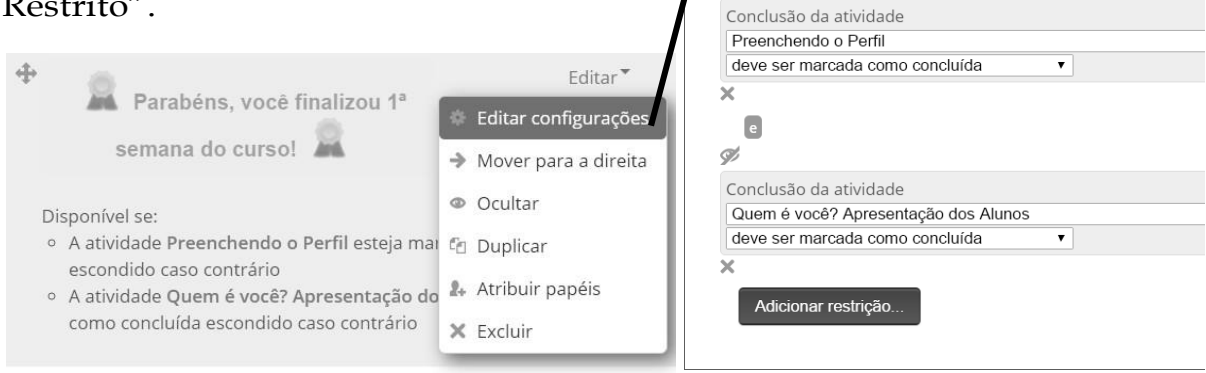

*Figura 67 - Inserir restrição (Fonte: arquivo pessoal)*

#### **11. QUESTIONÁRIO**

<span id="page-53-0"></span>Este tipo de atividade permite que o professor crie questões objetivas, discursivas e ofereça feedback com relação às referidas. De acordo com os objetivos delimitados, é possível permitir uma ou mais tentativas.

Ao adicionarmos o questionário à plataforma, teremos acesso à primeira tela de configuração, onde faremos os ajustes mais gerais. Preenchendo o campo do nome e da descrição, começamos a delimitar as questões de prazos e acesso. Além de

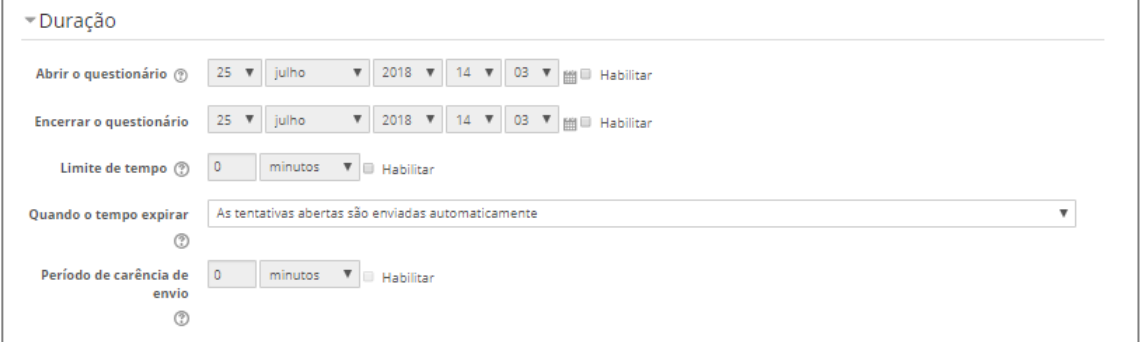

*Figura 68 - Duração do questionário (Fonte: arquivo pessoal)*

definir as datas de abertura e fechamento da atividade e, caso necessário, podemos limitar o tempo para realização da atividade e definir o que acontece após o encerramento deste tempo.

*Figura 69 - Nota do questionário (Fonte: arquivo pessoal)*

É preciso selecionar a categoria à qual a nota está

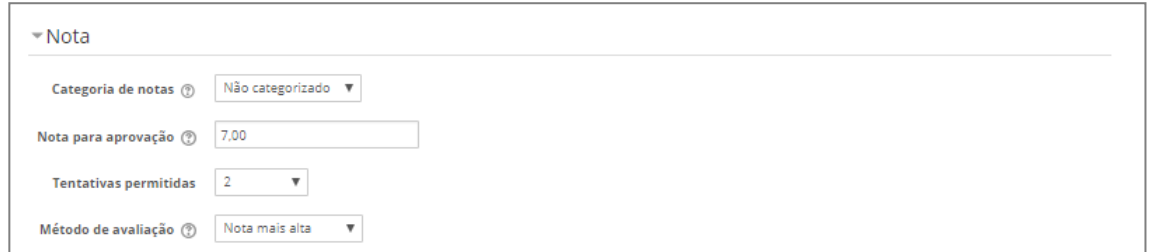

relacionada, definir a nota mínima para aprovação na atividade e delimitar o número de tentativas que o aluno terá para cumprir a atividade. Se o questionário possuir mais de uma tentativa, é preciso configurar a forma como a nota será atribuída (método de avaliação).

No item Layout é possível definir a quantidade de questões que irá aparecer por página. Já em Comportamento da questão definimos se queremos que as alternativas apareçam em ordem diferente para cada participante e como ocorrerá o feedback.

As Opções de revisão delimitam o comportamento das questões de feedback imediato. Desta forma, é necessário analisar com calma para definir o que será

apresentado em cada momento.

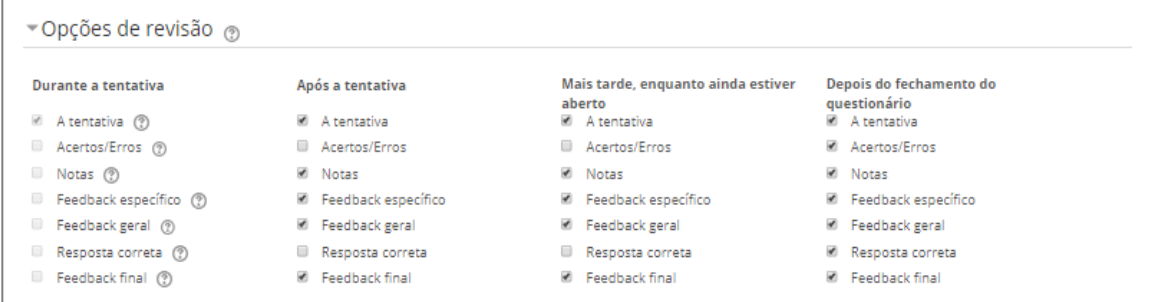

*Figura 70 - Opções de revisão (Fonte: arquivo pessoal)*

Por fim, nesta etapa de configuração geral, podemos

atribuir um feedback geral ao desempenho dos alunos na atividade. Ao final, clique no botão Salvar e mostrar.

Realizadas as configurações, é a hora de criar as questões. Para iniciar esta etapa, clique no botão Editar questionário.

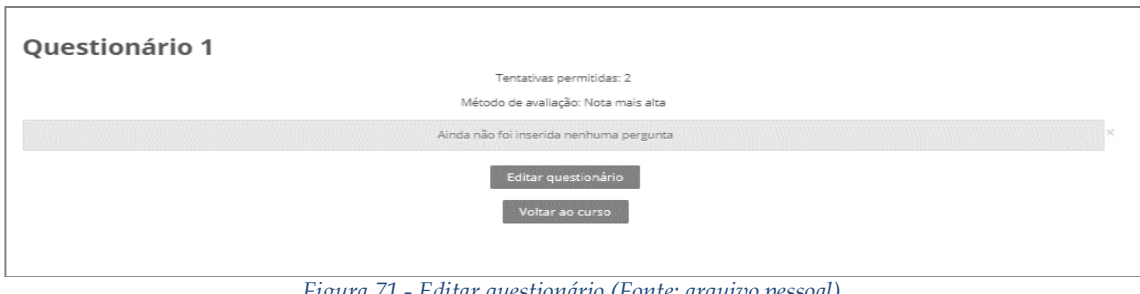

*Figura 71 - Editar questionário (Fonte: arquivo pessoal)*

<span id="page-54-0"></span>Clique em adicionar → adicionar nova questão para selecionar o tipo de

questão que deseja propor.

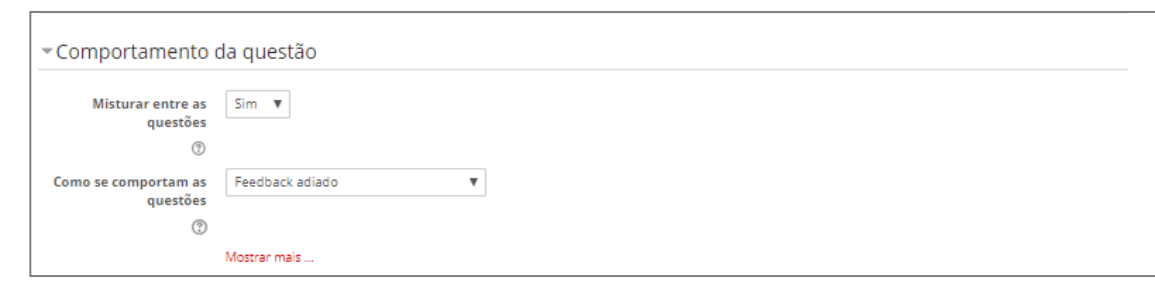

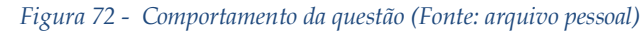

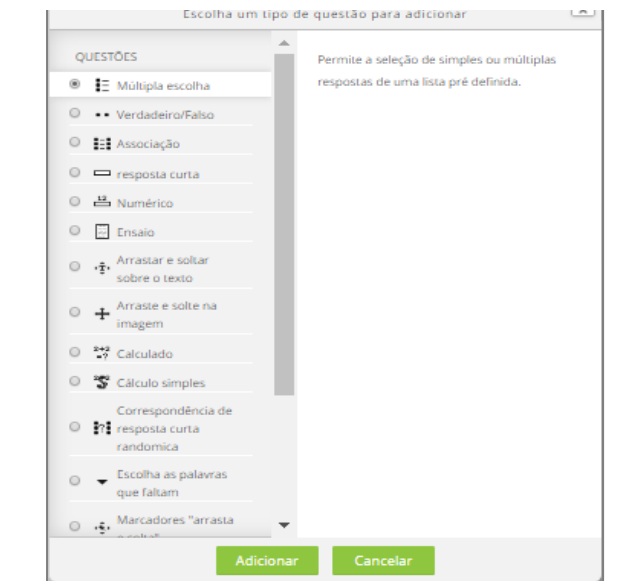

Ao selecionar uma opção de questão, podemos visualizar informações sobre

as características do referido tipo de questão, podendo assim verificar se atende

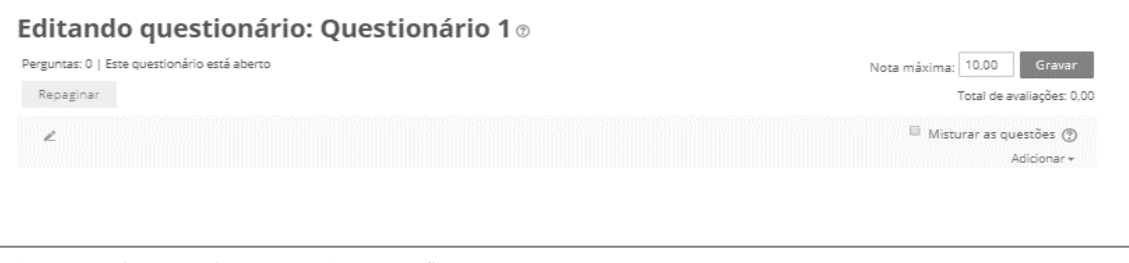

*Figura 73 - Questões (Fonte: arquivo pessoal)*

aos objetivos delimitados para a realização da atividade.

Se optarmos por uma questão de Múltipla escola, clicamos no botão Adicionar, inserimos nome, texto da questão (enunciado) e começamos a organizar as alternativas. Em cara campo Escolha inserimos a alternativa e em Nota selecionamos sua porcentagem de acerto. Neste caso, a alternativa correta deverá estar marcando 100%. Ao finalizar, é necessário clicar no botão Salvar mudanças.

50